# Konfigurieren der RADIUS-Attributzuordnung für FlexVPN-Remote-Benutzer

# Inhalt

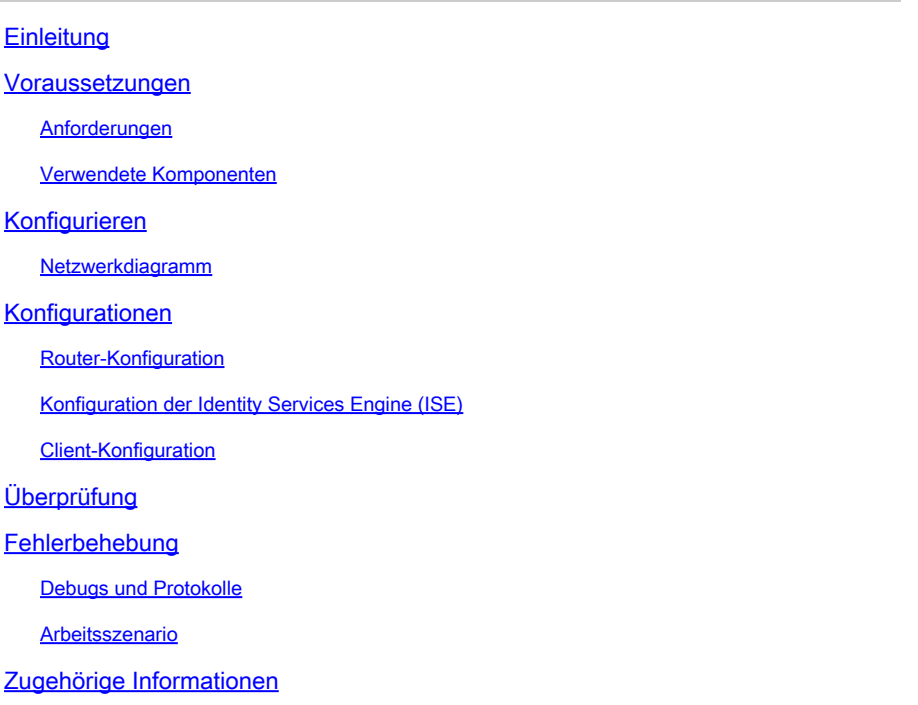

# **Einleitung**

In diesem Dokument wird beschrieben, wie FlexVPN mithilfe der Cisco Identity Services Engine (ISE) konfiguriert wird, um Identitäten zu überprüfen und die Attributgruppenzuordnung durchzuführen.

# Voraussetzungen

## Anforderungen

Cisco empfiehlt, dass Sie über Kenntnisse in folgenden Bereichen verfügen:

- Remote Access Virtual Private Network (RAVPN) mit IKEV2/IPsec-Konfiguration auf einem Cisco IOS® XE-Router über CLI
- Konfiguration der Cisco Identity Services Engine (ISE)
- Cisco Secure Client (CSC)
- RADIUS-Protokoll

Verwendete Komponenten

Dieses Dokument basiert auf den folgenden Software- und Hardwareversionen:

- Cisco CSR1000V (VXE) Version 17.03.04a
- Cisco Identity Services Engine (ISE) 3.1
- Cisco Secure Client (CSC) Version 5.0.05040
- Windows 11

Die Informationen in diesem Dokument beziehen sich auf Geräte in einer speziell eingerichteten Testumgebung. Alle Geräte, die in diesem Dokument benutzt wurden, begannen mit einer gelöschten (Nichterfüllungs) Konfiguration. Wenn Ihr Netzwerk in Betrieb ist, stellen Sie sicher, dass Sie die möglichen Auswirkungen aller Befehle kennen.

## Konfigurieren

### Netzwerkdiagramm

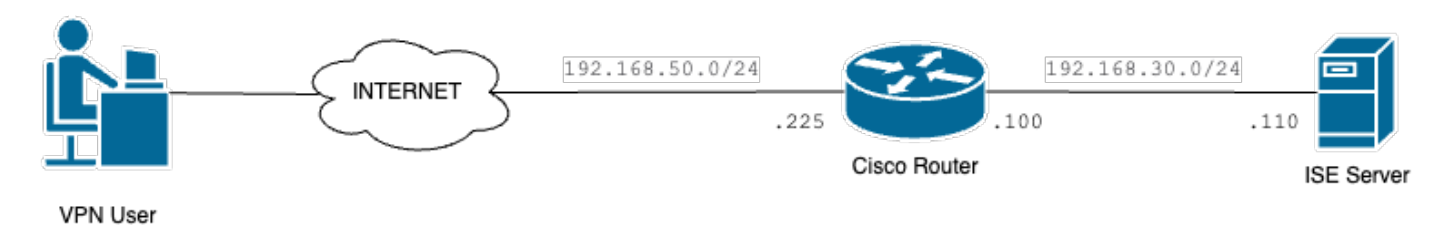

Grundlegendes Netzwerkdiagramm

# Konfigurationen

## Router-Konfiguration

Schritt 1: Konfigurieren Sie einen RADIUS-Server für die Authentifizierung und lokale Autorisierung auf dem Gerät:

```
aaa new-model
aaa group server radius FlexVPN-Authentication-Server
server-private 192.168.30.110 key Cisco123
aaa authentication login FlexVPN-Authentication-List group FlexVPN-Authentication-Server
aaa authorization network FlexVPN-Authorization-List local
```
Der Befehl aaa authentication login <list\_name> bezieht sich auf die AAA-Gruppe (Authentication, Authorization, Accounting), die den RADIUS-Server definiert.

Der lokale Befehl aaa Authorization Network <list\_name> gibt an, dass lokal definierte Benutzer/Gruppen verwendet werden sollen.

Schritt 2: Konfigurieren eines Vertrauenspunkts zum Speichern des Router-Zertifikats Da die lokale Authentifizierung des Routers vom Typ RSA ist, muss sich der Server mithilfe eines Zertifikats authentifizieren:

crypto pki trustpoint FlexVPN-TP enrollment url http://192.168.50.230:80 subject-name CN=192.168.50.225 revocation-check none rsakeypair FlexVPN\_KEY

Schritt 3: Definieren Sie einen lokalen IP-Pool für jede Benutzergruppe:

ip local pool group1 172.16.10.1 172.16.10.50 ip local pool group2 172.16.20.1 172.16.20.50

Schritt 4: Konfigurieren Sie die lokale Autorisierungsrichtlinie:

crypto ikev2 authorization policy FlexVPN-Local-Policy

In der Autorisierungsrichtlinie ist keine Konfiguration erforderlich, da der Authentifizierungsserver für das Senden der relevanten Werte (DNS, Pool, geschützte Routen usw.) auf Basis der Gruppe, der der Benutzer angehört, verantwortlich ist. Sie muss jedoch so konfiguriert werden, dass der Benutzername in unserer lokalen Autorisierungsdatenbank definiert wird.

Schritt 5 (optional). Erstellen Sie einen IKEv2-Vorschlag und eine IKEv2-Richtlinie (wenn diese nicht konfiguriert sind, werden intelligente Standardeinstellungen verwendet):

crypto ikev2 proposal IKEv2-prop encryption aes-cbc-256 integrity sha256 group 14 crypto ikev2 policy IKEv2-pol proposal IKEv2-prop

Schritt 6 (optional). Konfigurieren Sie den Transformationssatz (falls nicht konfiguriert, werden intelligente Standardeinstellungen verwendet):

crypto ipsec transform-set TS esp-aes 256 esp-sha256-hmac mode tunnel

Schritt 7. Konfigurieren Sie ein IKEv2-Profil mit den richtigen lokalen und Remote-Identitäten,

Authentifizierungsmethoden (lokal und remote), Trustpoint, AAA und der virtuellen Vorlagenschnittstelle, die für die Verbindungen verwendet wird:

crypto ikev2 profile FlexVPN-IKEv2-Profile match identity remote key-id cisco.example identity local dn authentication local rsa-sig authentication remote eap query-identity pki trustpoint FlexVPN-TP aaa authentication eap FlexVPN-Authentication-List aaa authorization group eap list FlexVPN-Authorization-List FlexVPN-Local-Policy aaa authorization user eap cached virtual-template 100

Der Befehl aaa authentication user eap cached gibt an, dass die während der EAP-Authentifizierung empfangenen Attribute zwischengespeichert werden müssen. Dieser Befehl ist für die Konfiguration erforderlich, da ohne diesen Befehl die vom Authentifizierungsserver gesendeten Daten nicht verwendet werden. Dies führt zu einem Verbindungsfehler.

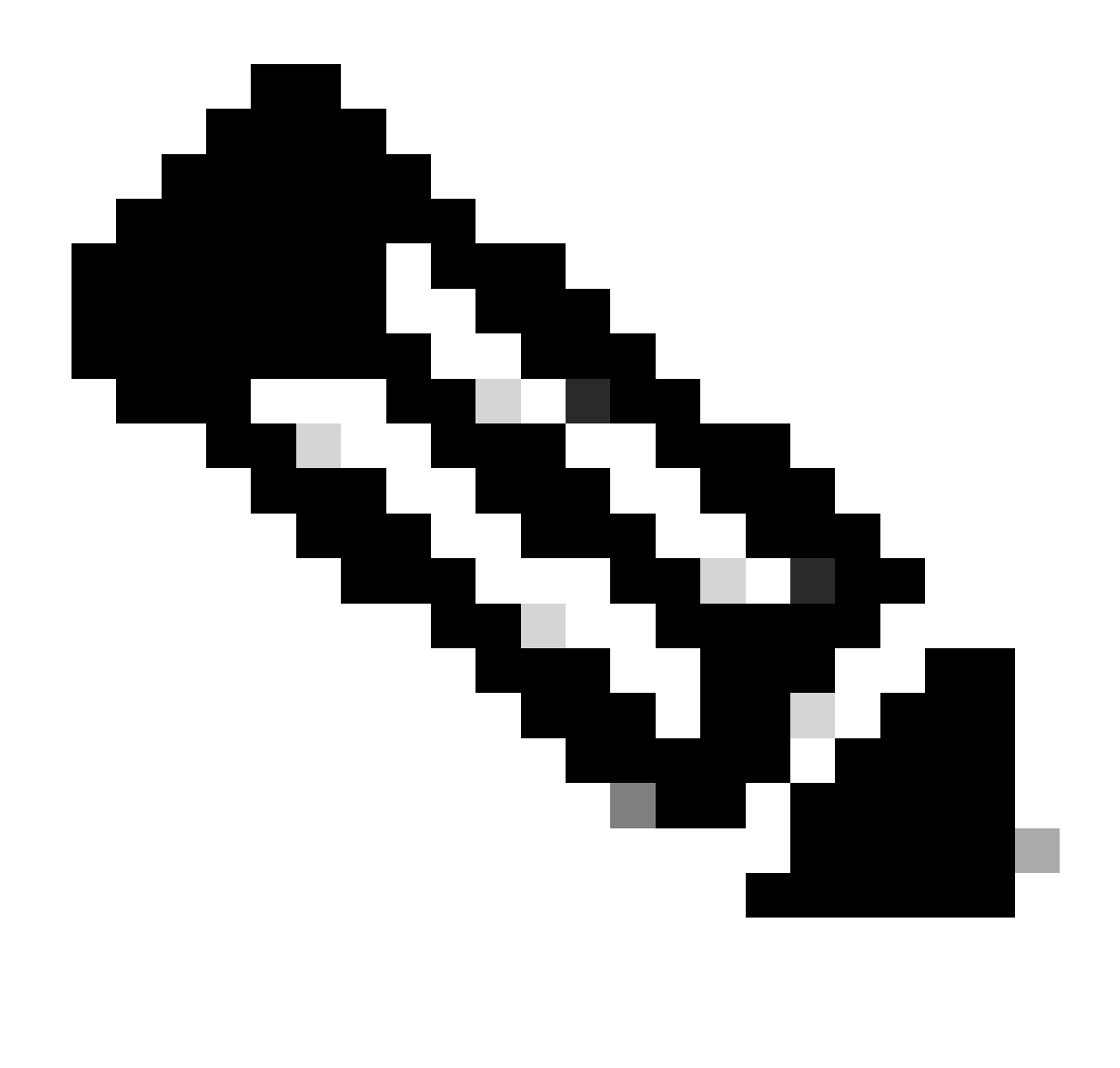

Hinweis: Die entfernte Schlüssel-ID muss mit dem Schlüssel-ID-Wert in der XML-Datei übereinstimmen. Wenn sie nicht in der XML-Datei geändert wird, wird der Standardwert (\*\$AnyConnectClient\$\*) verwendet, der im IKEv2-Profil konfiguriert werden muss.

Schritt 8: Konfigurieren Sie ein IPsec-Profil, und weisen Sie den Transformationssatz und das IKEv2-Profil zu:

crypto ipsec profile FlexVPN-IPsec-Profile set transform-set TS set ikev2-profile FlexVPN-IKEv2-Profile

Schritt 9. Konfigurieren einer Loopback-Schnittstelle Die Virtual-Access-Schnittstelle borgt sich die IP-Adresse daraus:

interface Loopback100 ip address 10.0.0.1 255.255.255.255

Schritt 10. Erstellen Sie die virtuelle Vorlage, die zum Erstellen der verschiedenen Schnittstellen für den virtuellen Zugriff verwendet wird, und verknüpfen Sie das in Schritt 8 erstellte IPSec-Profil:

```
interface Virtual-Template100 type tunnel
ip unnumbered Loopback100
tunnel mode ipsec ipv4
tunnel protection ipsec profile FlexVPN-IPsec-Profile-1
```
Schritt 11. Deaktivieren Sie die HTTP-URL-basierte Zertifikatssuche und den HTTP-Server auf dem Router:

```
no crypto ikev2 http-url cert
no ip http server
no ip http secure-server
```
#### Identity Services Engine (ISE)-Konfiguration

Schritt 1: Melden Sie sich beim ISE-Server an, und navigieren Sie zu Administration > Network Resources > Network Devices:

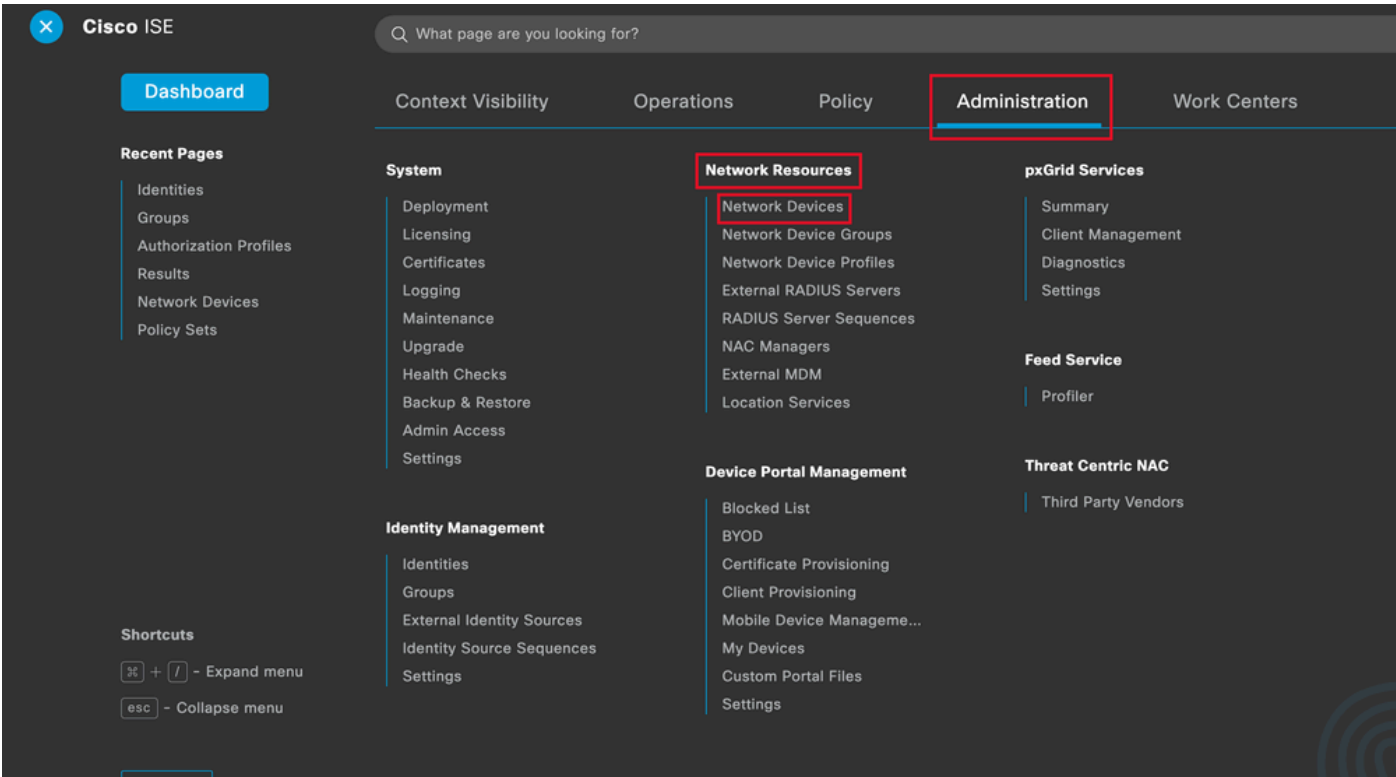

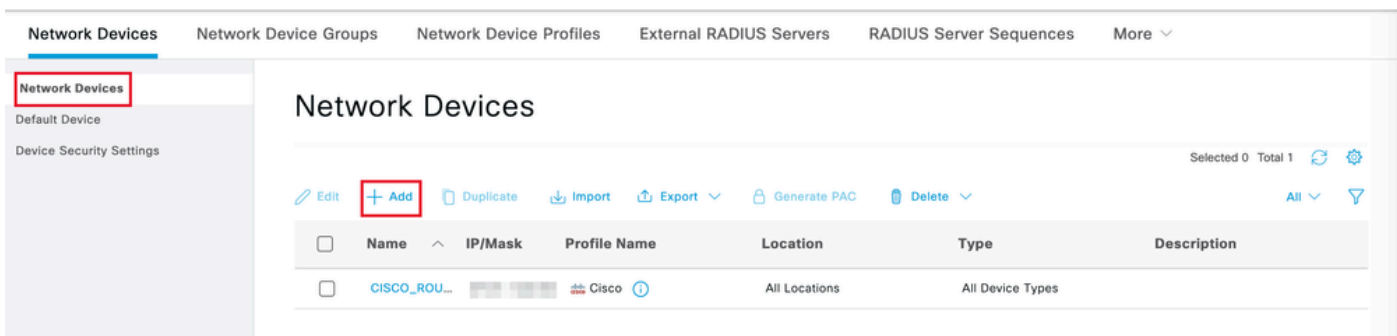

Schritt 2: Klicken Sie auf Hinzufügen, um den Router als AAA-Client zu konfigurieren:

Hinzufügen eines neuen Netzwerkgeräts

Geben Sie die Felder für den Netzwerkgerätenamen und die IP-Adresse ein, aktivieren Sie das Kontrollkästchen RADIUS Authentication Settings (RADIUS-Authentifizierungseinstellungen), und fügen Sie den freigegebenen Schlüssel hinzu. Dieser Wert muss mit dem identisch sein, der bei der Erstellung des RADIUS-Serverobjekts auf dem Router verwendet wurde.

# **Network Devices** Name CISCO\_ROUTER Description  $IP:$ 192.168.30.110 **IP Address** 1 32 ♧

Name und IP-Adresse

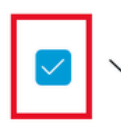

RADIUS Authentication Settings

### RADIUS UDP Settings

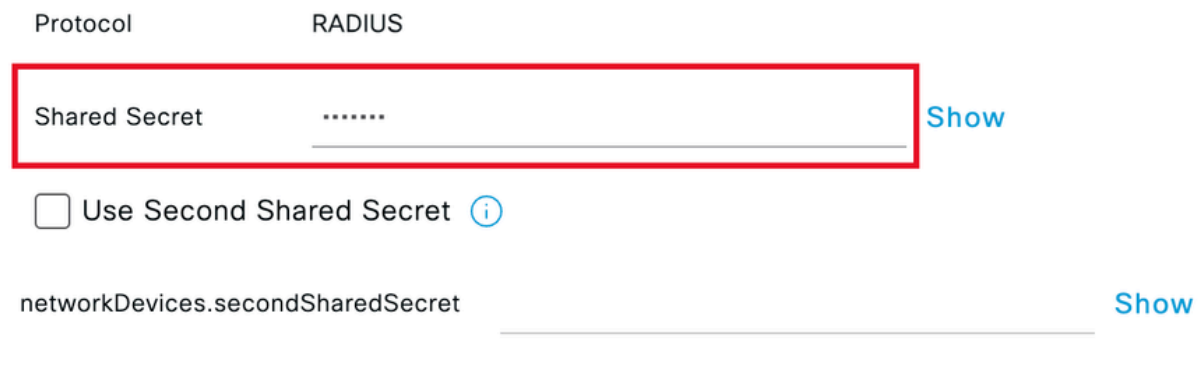

Radius-Kennwort

#### Klicken Sie auf Speichern.

Schritt 3: Navigieren Sie zu Administration > Identity Management > Groups:

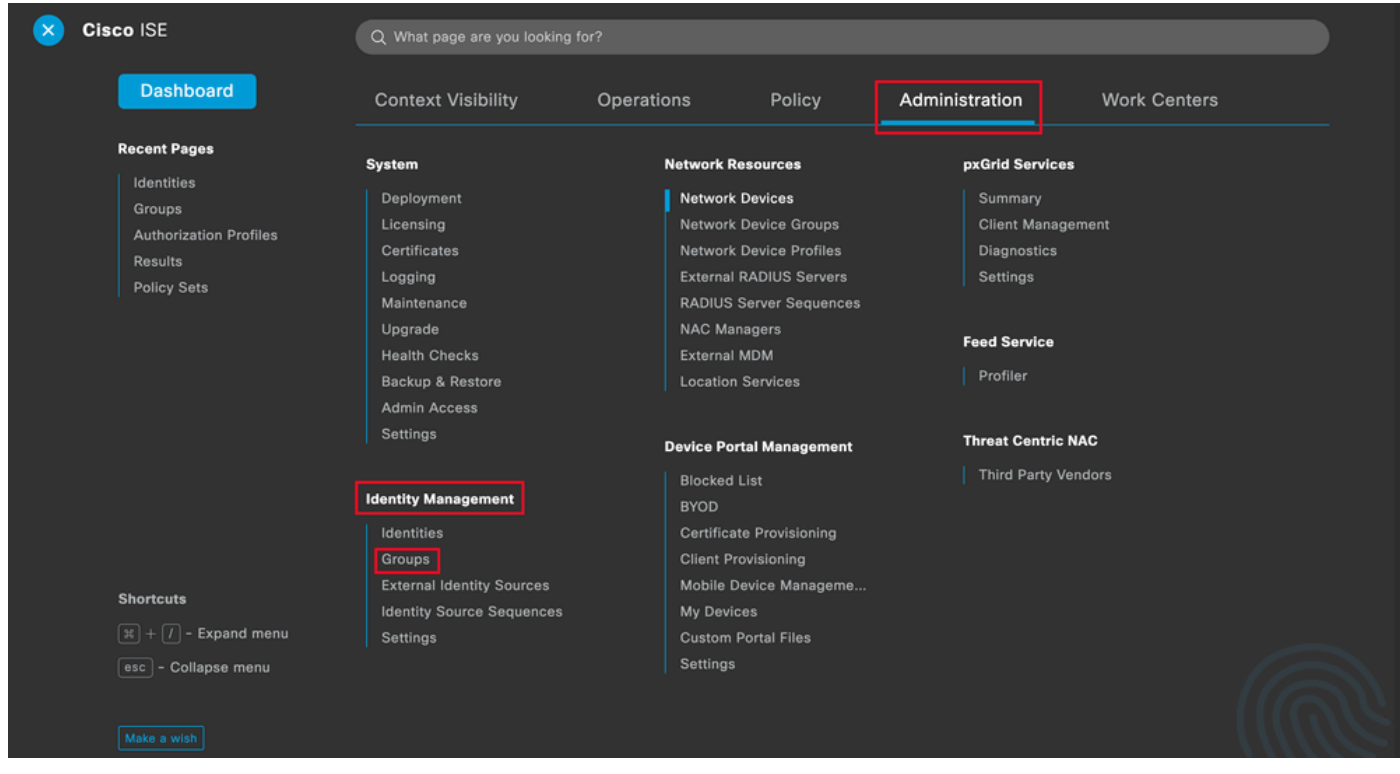

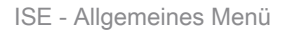

Schritt 4: Klicken Sie auf Benutzeridentitätsgruppen und dann auf Hinzufügen:

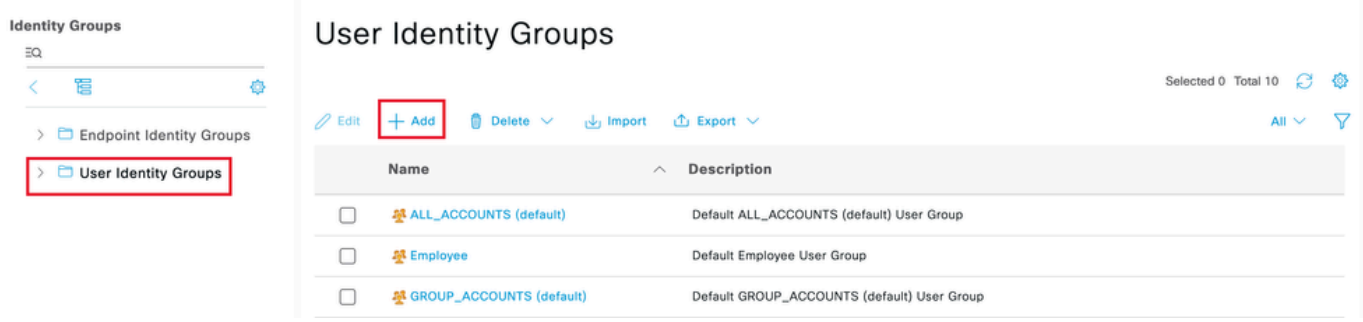

Submit

Cancel

Neue Gruppe hinzufügen

### Geben Sie den Gruppennamen ein, und klicken Sie auf Senden.

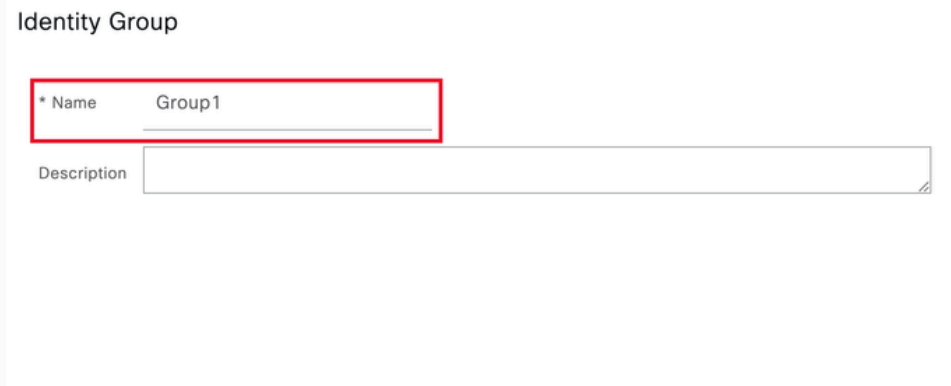

Gruppeninformationen

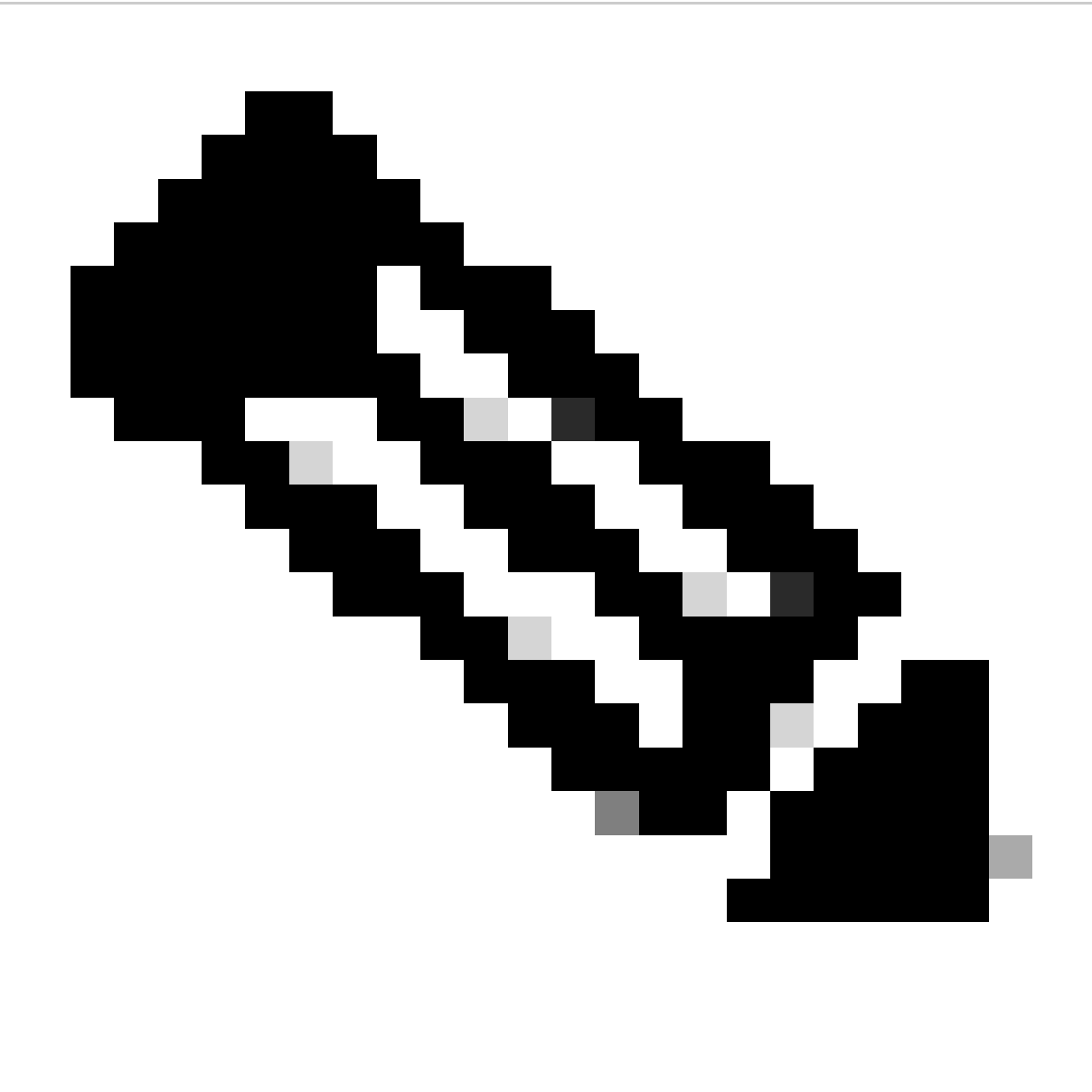

Hinweis: Wiederholen Sie die Schritte 3 und 4, um so viele Gruppen wie nötig zu erstellen.

Schritt 5: Navigieren Sie zu Administration > Identity Management > Identities:

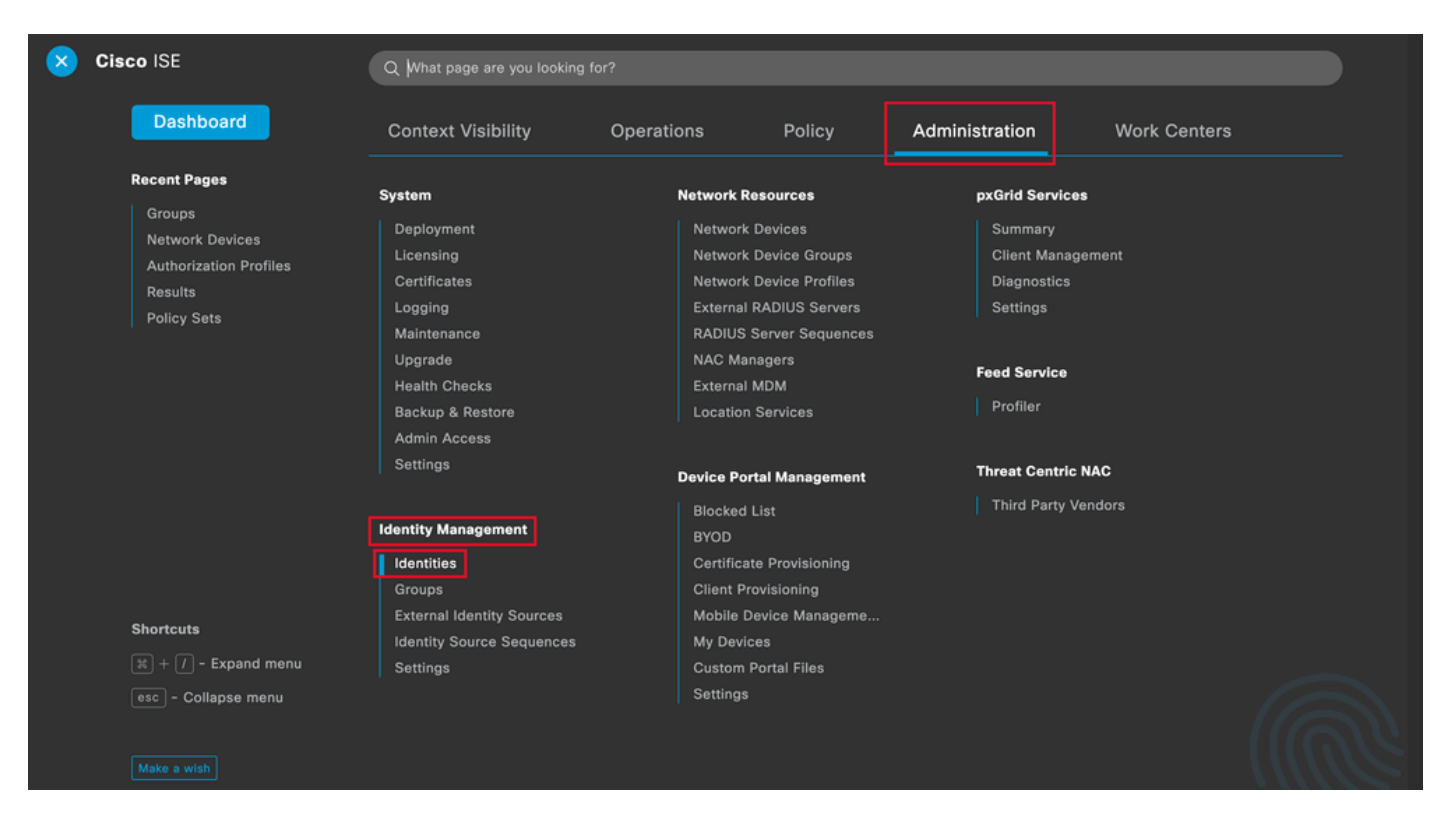

ISE - Allgemeines Menü

Schritt 6: Klicken Sie auf Hinzufügen, um einen neuen Benutzer in der lokalen Serverdatenbank zu erstellen:

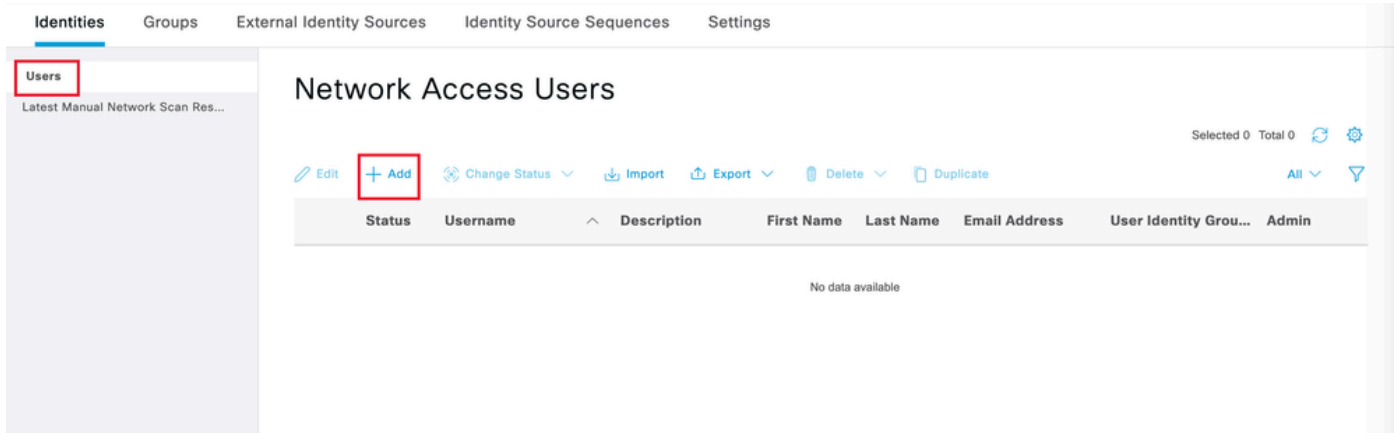

Benutzer hinzufügen

Geben Sie den Benutzernamen und das Anmeldekennwort ein. Navigieren Sie anschließend zum Ende dieser Seite, und wählen Sie die Benutzergruppe aus:

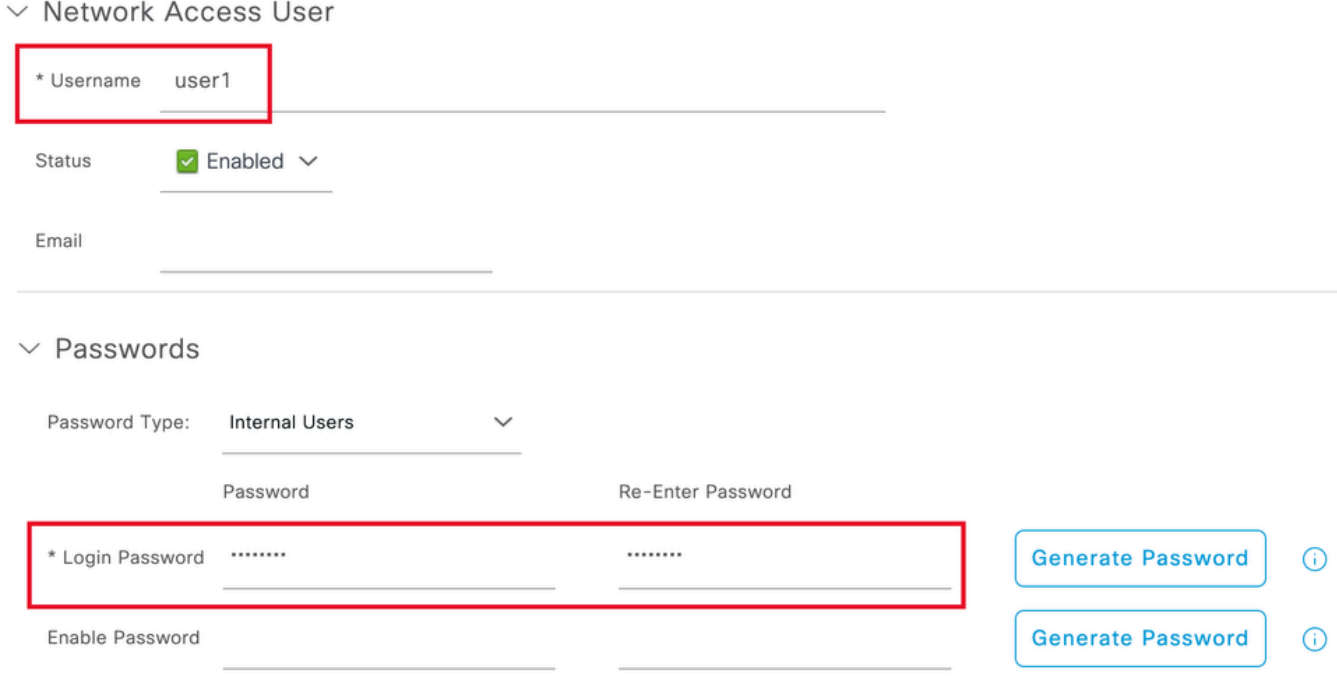

Benutzername und Passwort

 $\vee$  Account Options

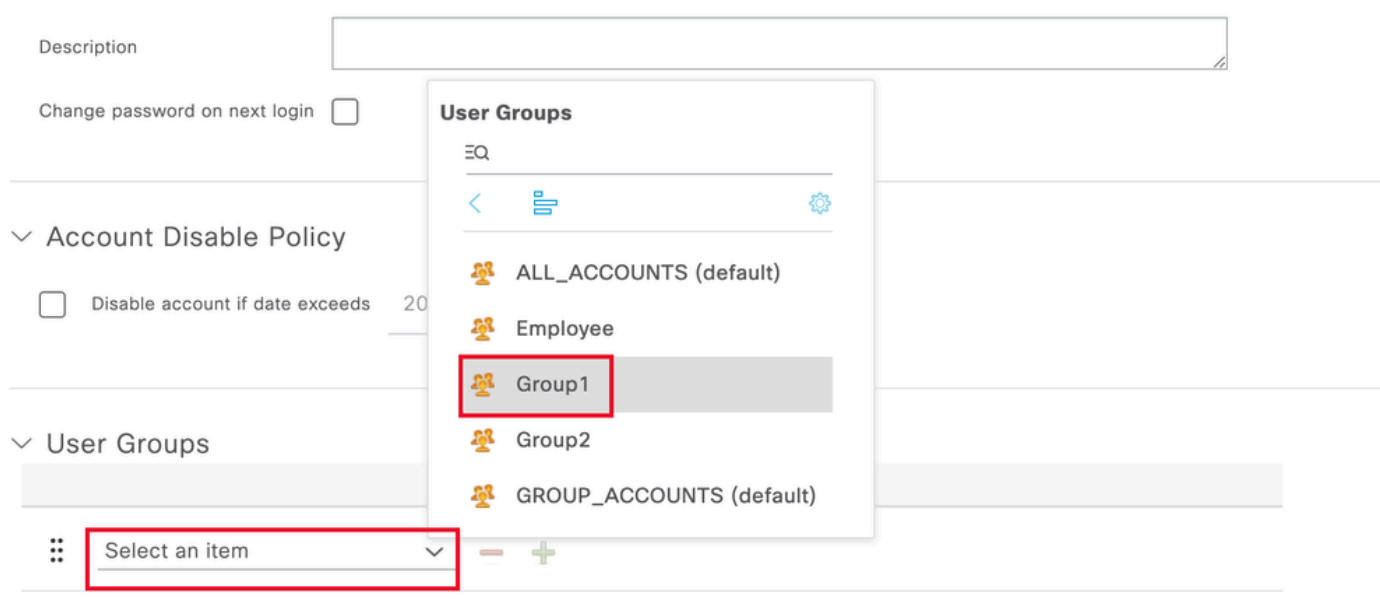

Zuweisen der richtigen Gruppe zum Benutzer

Klicken Sie auf Speichern.

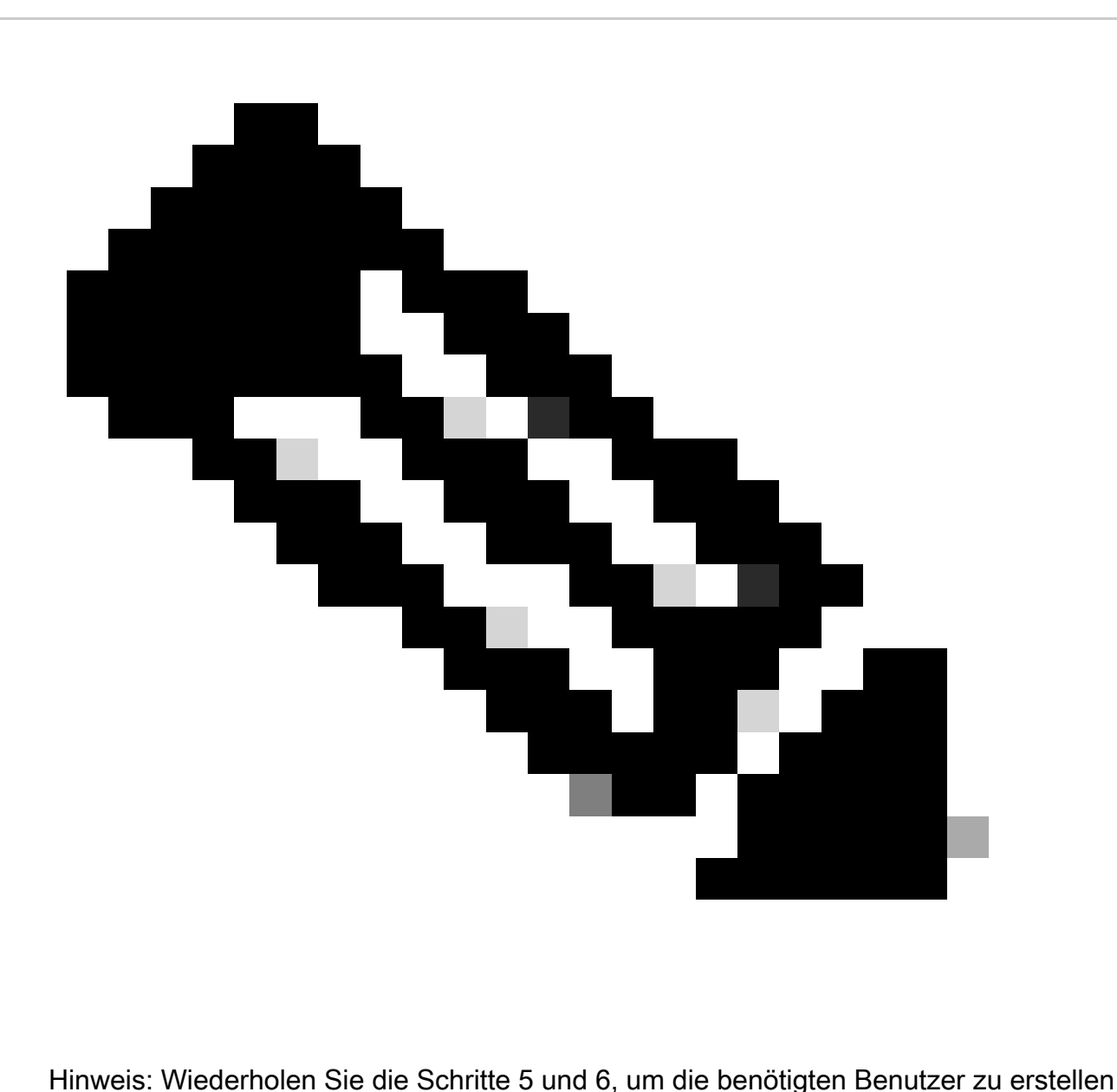

und der entsprechenden Gruppe zuzuweisen.

Schritt 7: Navigieren Sie zu Richtlinie > Richtliniensätze:

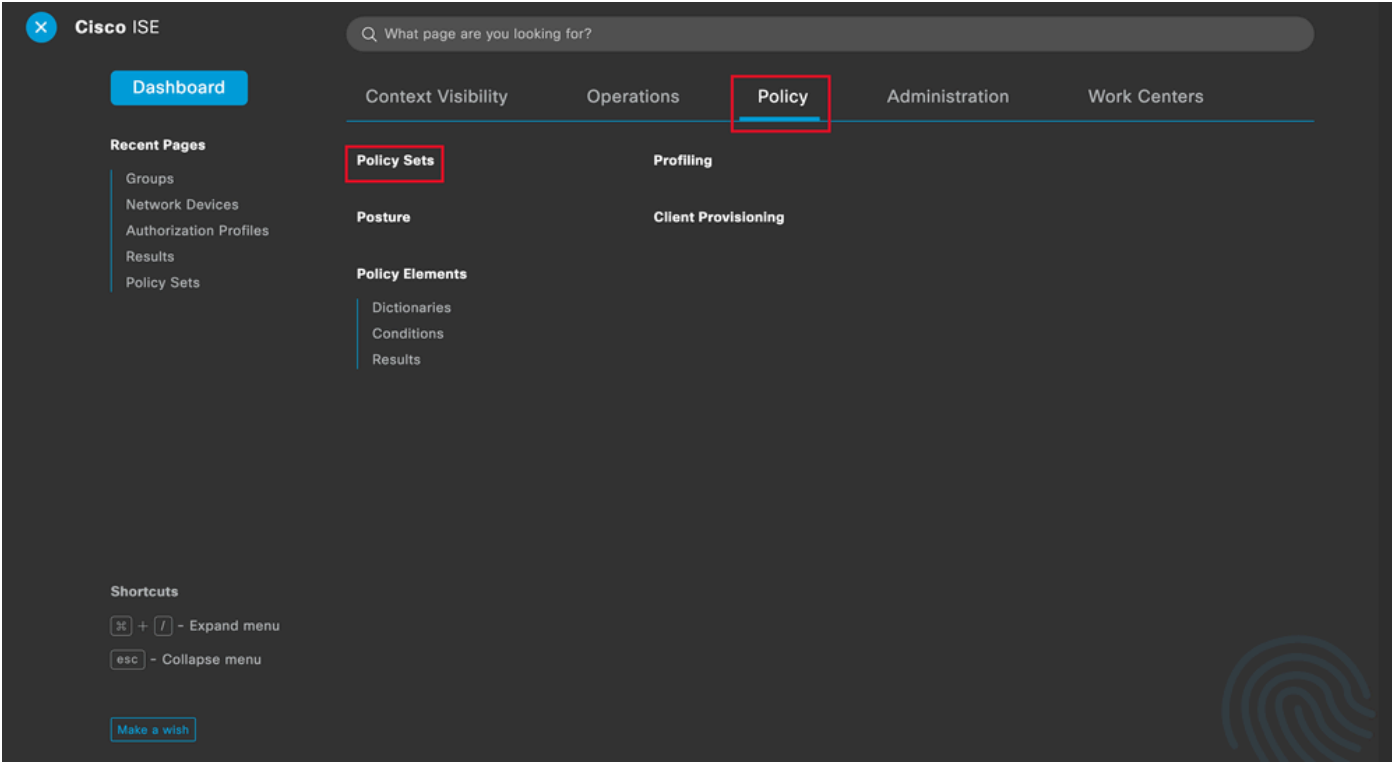

ISE - Allgemeines Menü

Wählen Sie die Standard-Autorisierungsrichtlinie aus, indem Sie auf den Pfeil rechts im Bildschirm klicken:

| <b>Policy Sets</b> |          |                               |                    | <b>Reset Policyset Hitcounts</b><br><b>Save</b><br><b>Reset</b> |                                               |  |  |                     |  |
|--------------------|----------|-------------------------------|--------------------|-----------------------------------------------------------------|-----------------------------------------------|--|--|---------------------|--|
| $^{(+)}$           |          | <b>Status</b> Policy Set Name | <b>Description</b> | <b>Conditions</b>                                               | Allowed Protocols / Server Sequence Hits      |  |  | <b>Actions View</b> |  |
|                    | Q Search |                               |                    |                                                                 |                                               |  |  |                     |  |
|                    |          |                               |                    | ÷                                                               |                                               |  |  |                     |  |
|                    |          | Default                       | Default policy set |                                                                 | Default Network Access $\alpha$ $\times$ + 35 |  |  | 稔                   |  |

Autorisierungsrichtlinie auswählen

Schritt 8: Klicken Sie auf den Pfeil des Dropdown-Menüs neben Autorisierungsrichtlinie, um sie zu erweitern. Klicken Sie anschließend auf das Symbol add (+), um eine neue Regel hinzuzufügen:

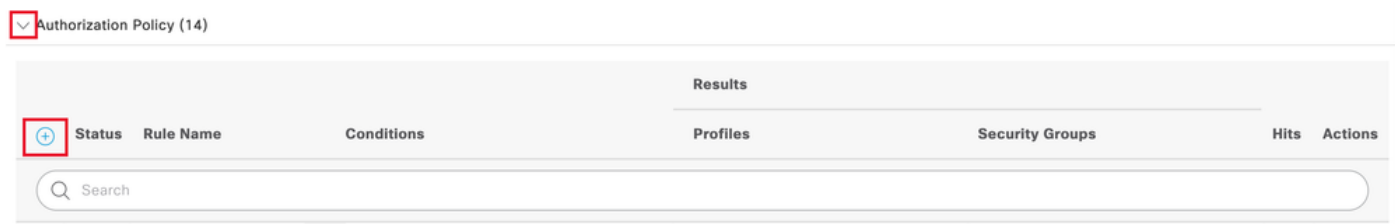

Neue Autorisierungsregel hinzufügen

Geben Sie den Namen für die Regel ein, und wählen Sie in der Spalte "Bedingungen" das Symbol add (+) aus:

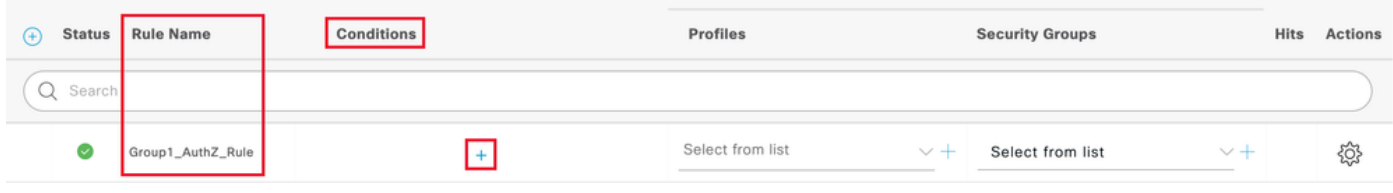

 $\begin{array}{ccc} \text{or} & \Delta \end{array}$ 

Bedingung hinzufügen

Schritt 9. Klicken Sie in das Textfeld Attribute-Editor, und klicken Sie auf das Symbol der GruppeIdentität. Wählen Sie das Attribut Identity group - Name aus:

## **Conditions Studio**

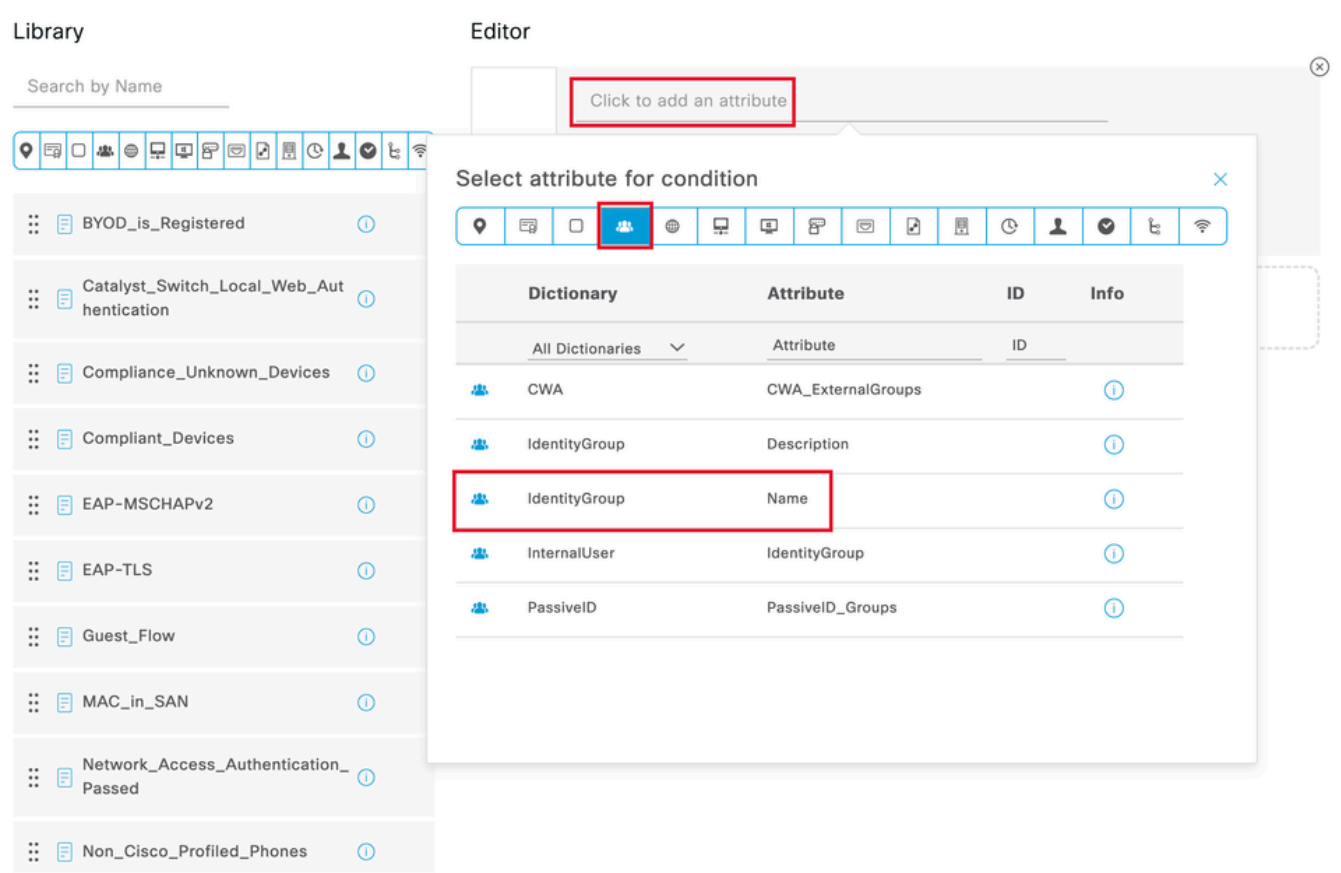

Bedingung auswählen

Wählen Sie dann Gleich als Operator aus, klicken Sie auf den Pfeil des Dropdown-Menüs, um die verfügbaren Optionen anzuzeigen, und wählen Sie Benutzeridentitätsgruppen:<GROUP\_NAME>.

#### Editor

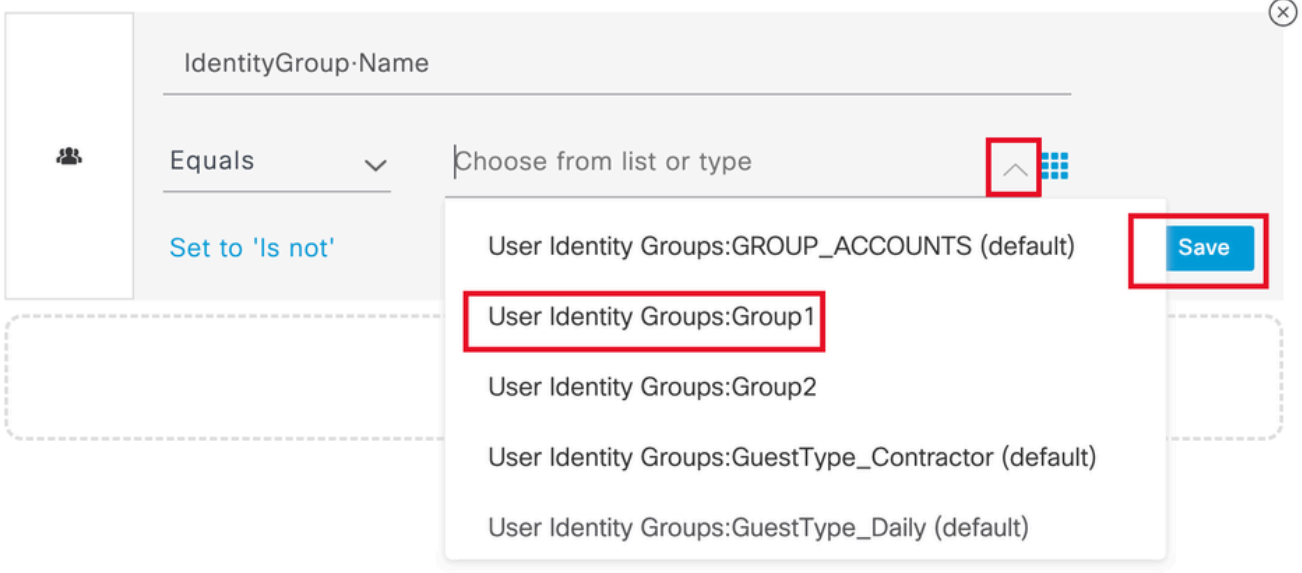

Gruppe auswählen

Klicken Sie auf Speichern.

Schritt 10. Klicken Sie in der Spalte Profile auf das Symbol add (+) und wählen Sie Create a New Authorization Profile (Neues Autorisierungsprofil erstellen):

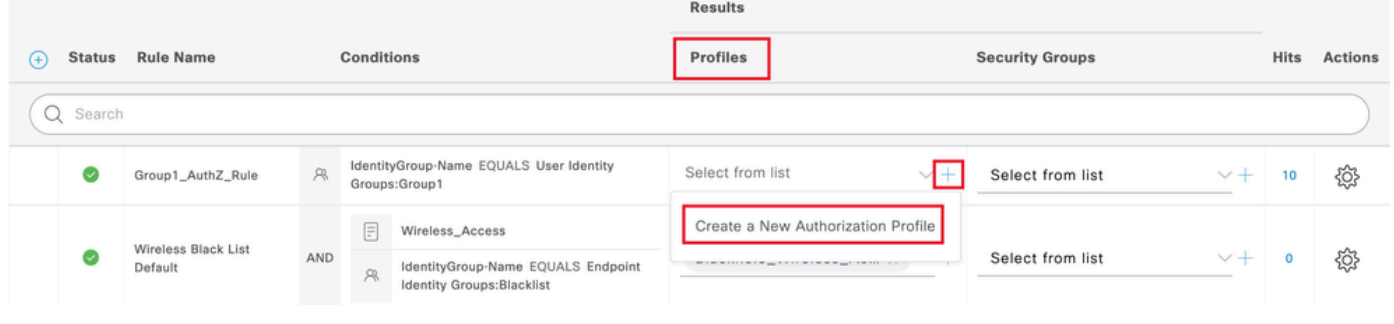

Autorisierungsprofil erstellen

Name des Profils eingeben

# **Add New Standard Profile**

#### **Authorization Profile**

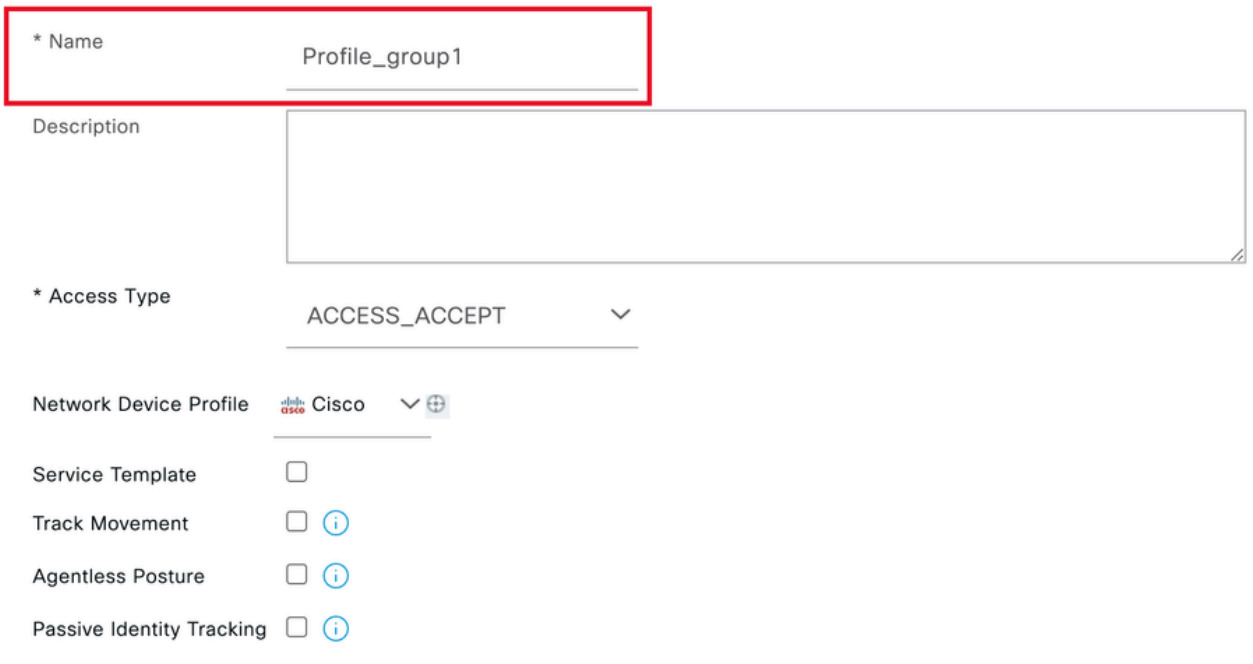

Profilinformationen

Navigieren Sie zum Ende dieser Seite zu Erweiterte Attributeinstellungen, und klicken Sie auf den Pfeil des Dropdown-Menüs. Klicken Sie dann auf Cisco, und wählen Sie cisco-av-pair-[1]:

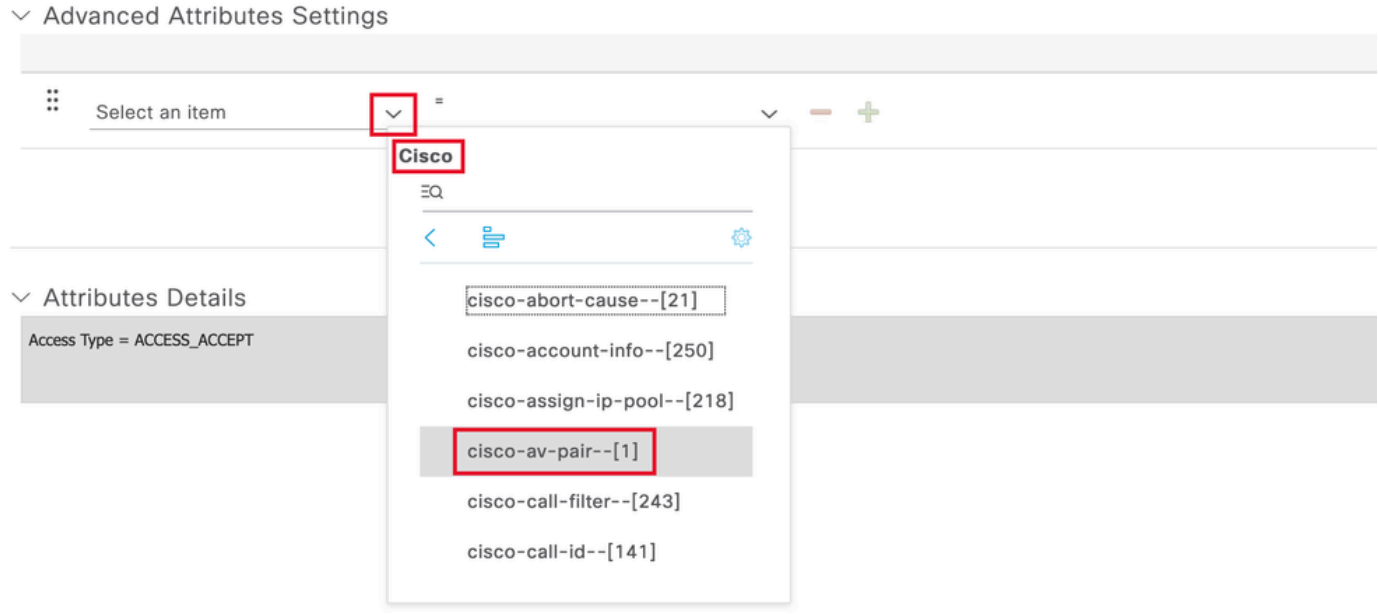

Fügen Sie das cisco-av-pair-Attribut hinzu, das Sie konfigurieren möchten, und klicken Sie auf das Symbol add (+), um ein weiteres Attribut hinzuzufügen:

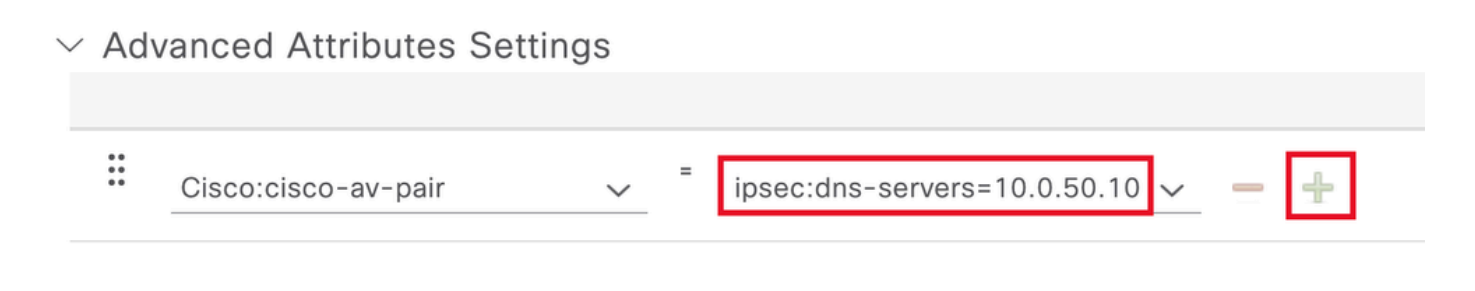

Konfigurieren des Attributs

.

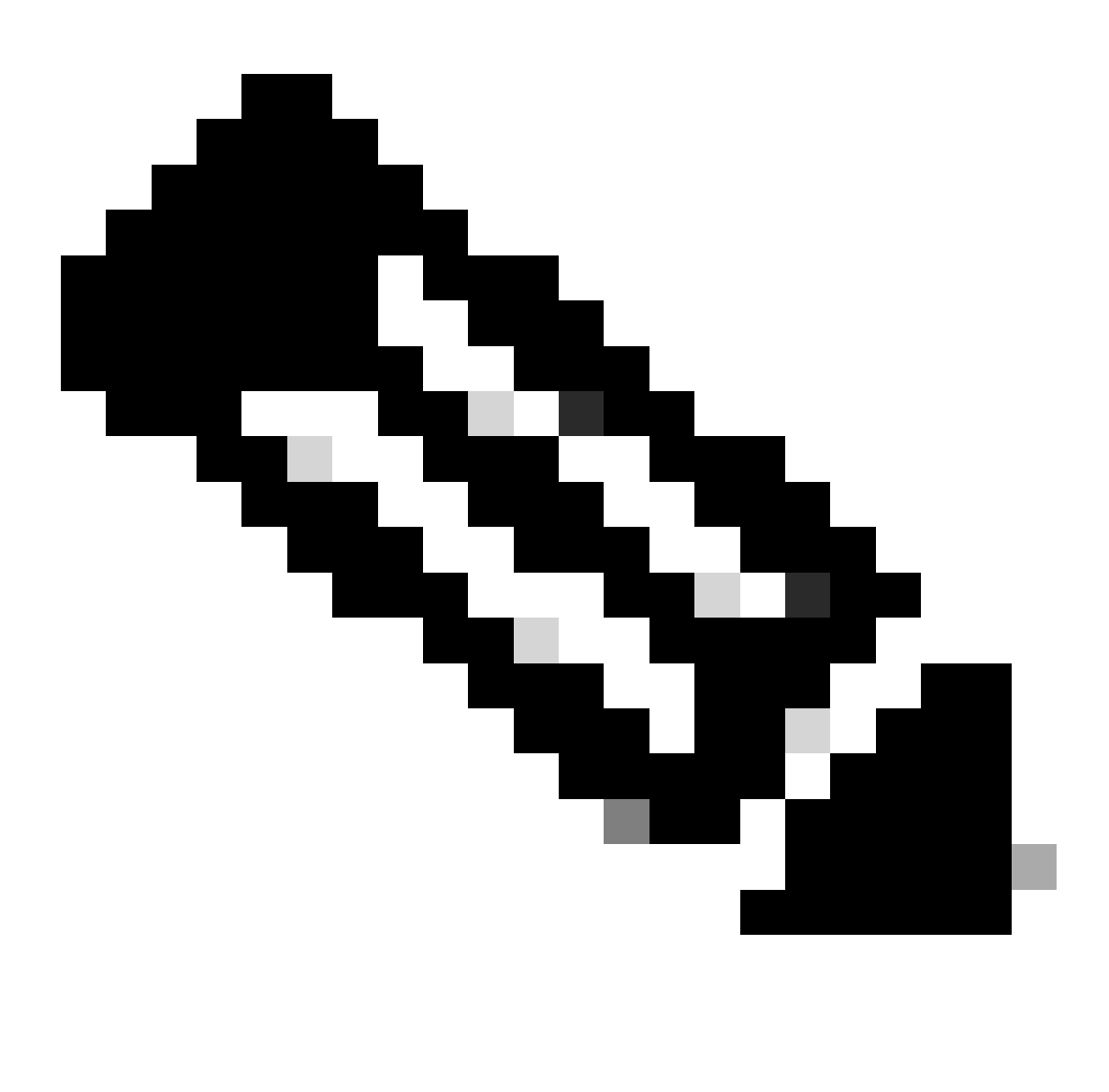

Hinweis: Informationen zu Attributspezifikationen (Name, Syntax, Beschreibung, Beispiel usw.) finden Sie im Konfigurationsleitfaden für FlexVPN RADIUS-Attribute:

[FlexVPN and Internet Key Exchange Version 2 Configuration Guide, Cisco IOS XE Fuji](https://www.cisco.com/c/en/us/td/docs/ios-xml/ios/sec_conn_ike2vpn/configuration/xe-16-9/sec-flex-vpn-xe-16-9-book/sec-cfg-flex-serv.html#GUID-94A027C7-685E-4ED9-A48A-9BD602C1F396)

[16.9.x - Unterstützte RADIUS-Attribute](https://www.cisco.com/c/en/us/td/docs/ios-xml/ios/sec_conn_ike2vpn/configuration/xe-16-9/sec-flex-vpn-xe-16-9-book/sec-cfg-flex-serv.html#GUID-94A027C7-685E-4ED9-A48A-9BD602C1F396)

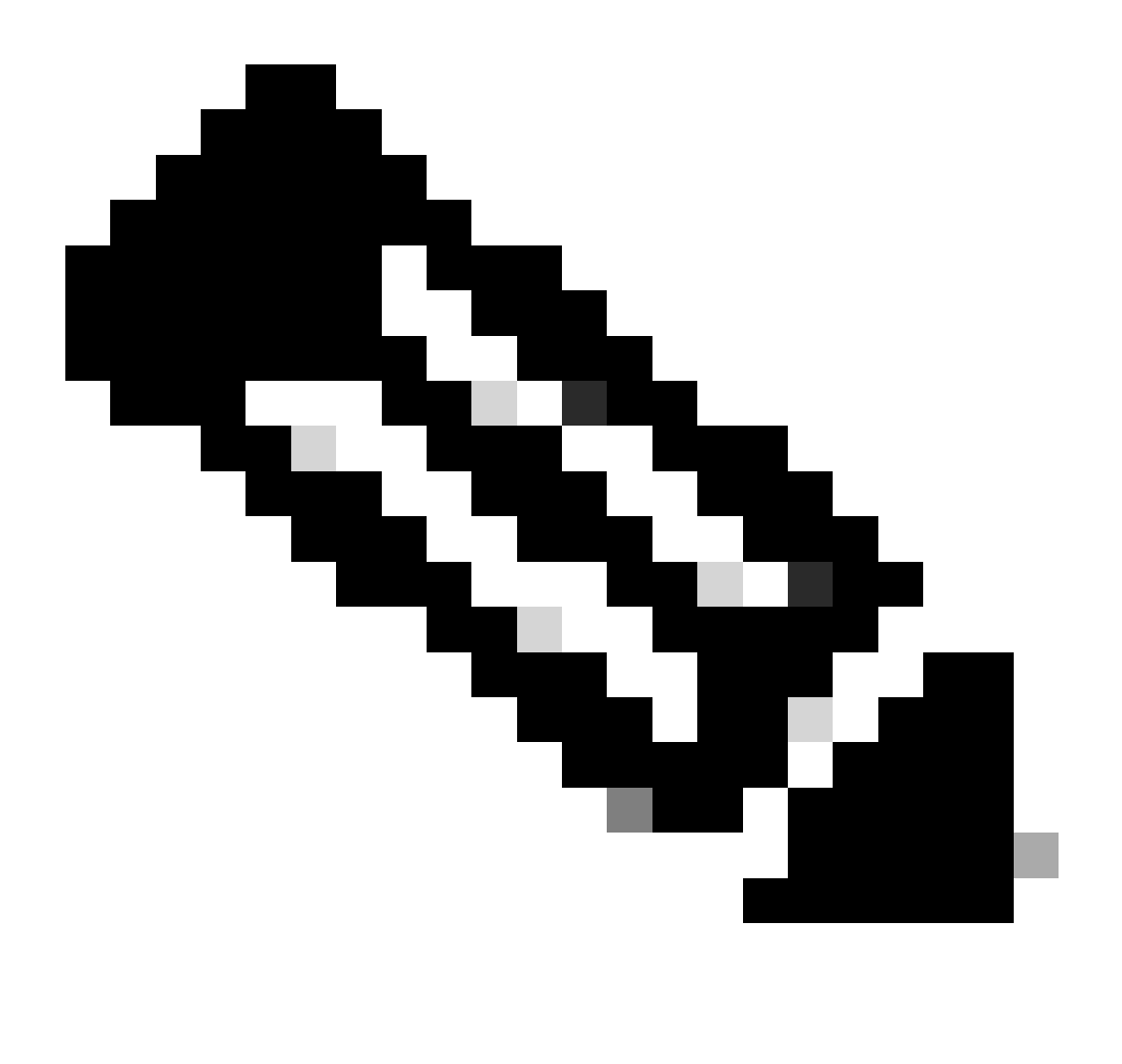

Hinweis: Wiederholen Sie den vorherigen Schritt, um die erforderlichen Attribute zu erstellen.

Klicken Sie auf Speichern.

Die Attribute, die als Nächstes folgen, wurden jeder Gruppe zugewiesen:

• Attribute der Gruppe 1:

#### $\vee$  Advanced Attributes Settings

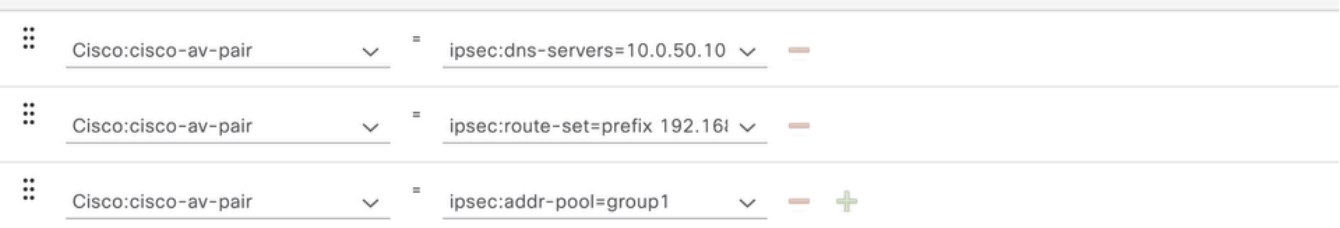

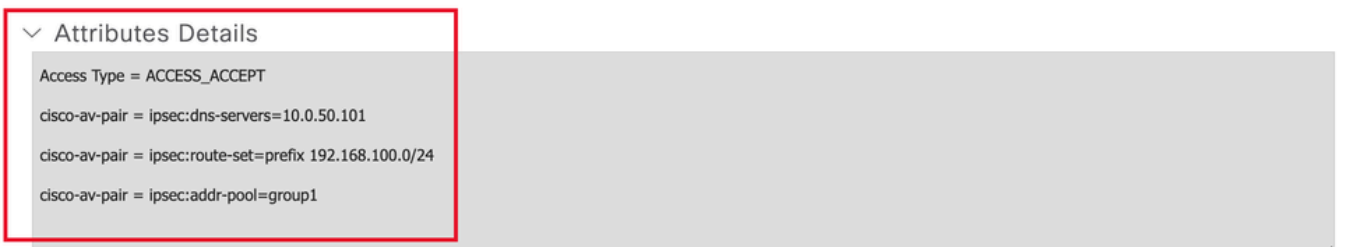

Group1-Attribut

#### • Attribute der Gruppe 2:

 $\vee$  Advanced Attributes Settings

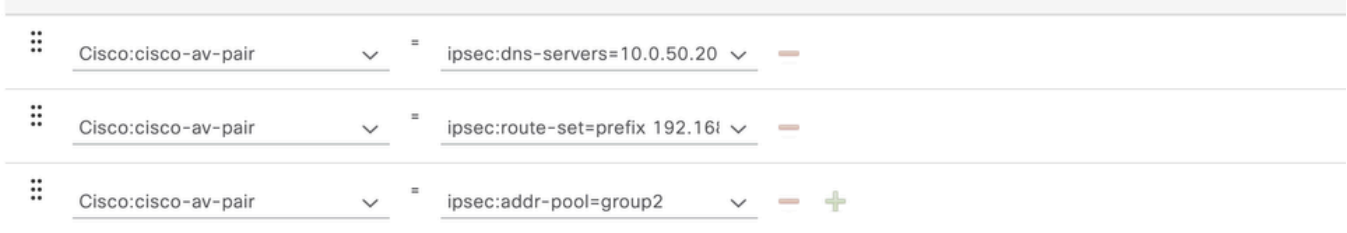

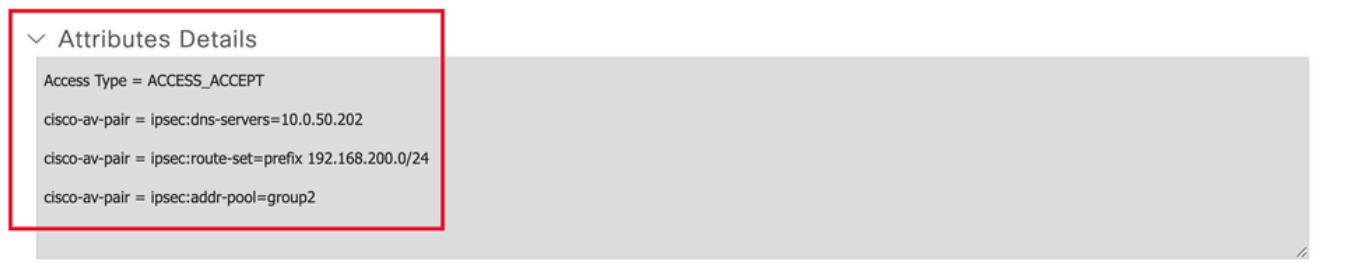

Group2-Attribute

Schritt 11: Klicken Sie auf den Dropdown-Menüpfeil, und wählen Sie das in Schritt 10 erstellte Autorisierungsprofil aus:

| $^{(+)}$ | <b>Status</b> | <b>Rule Name</b><br><b>Conditions</b> |         |                                                                               |                                                                                    | <b>Profiles</b>                                     | <b>Security Groups</b>         |          | <b>Actions</b> |  |  |  |
|----------|---------------|---------------------------------------|---------|-------------------------------------------------------------------------------|------------------------------------------------------------------------------------|-----------------------------------------------------|--------------------------------|----------|----------------|--|--|--|
| Search   |               |                                       |         |                                                                               |                                                                                    |                                                     |                                |          |                |  |  |  |
|          | Ø             | Group1_AuthZ_Rule                     | $\beta$ | IdentityGroup-Name EQUALS User Identity<br>Groups:Group1                      |                                                                                    | Select from list                                    | $\vee$ +<br>Select from list   | 10       | €              |  |  |  |
|          | Ø             | Wireless Black List<br>Default        | AND     | 目<br>风                                                                        | Wireless_Access<br>IdentityGroup-Name EQUALS Endpoint<br>Identity Groups:Blacklist | DenyAccess<br>NSP_Onboard                           | $\vee$ +<br>Select from list   | $\circ$  | €₿             |  |  |  |
|          | Ø             | Profiled Cisco IP Phones              | $\beta$ | IdentityGroup-Name EQUALS Endpoint Identity<br>Groups:Profiled:Cisco-IP-Phone |                                                                                    | Non_Cisco_IP_Phones<br>PermitAccess                 | $\vee$ $+$<br>Select from list | $\circ$  | <b>O</b>       |  |  |  |
|          | ◎             | Profiled Non Cisco IP<br>Phones       | 目       |                                                                               | Non_Cisco_Profiled_Phones                                                          | Profile_group1<br>Non_Cisco_IP_Phones X<br>$\vee$ + | $\vee$ +<br>Select from list   | $\Omega$ | 稔              |  |  |  |

Autorisierungsprofil zuweisen

#### Klicken Sie auf Speichern.

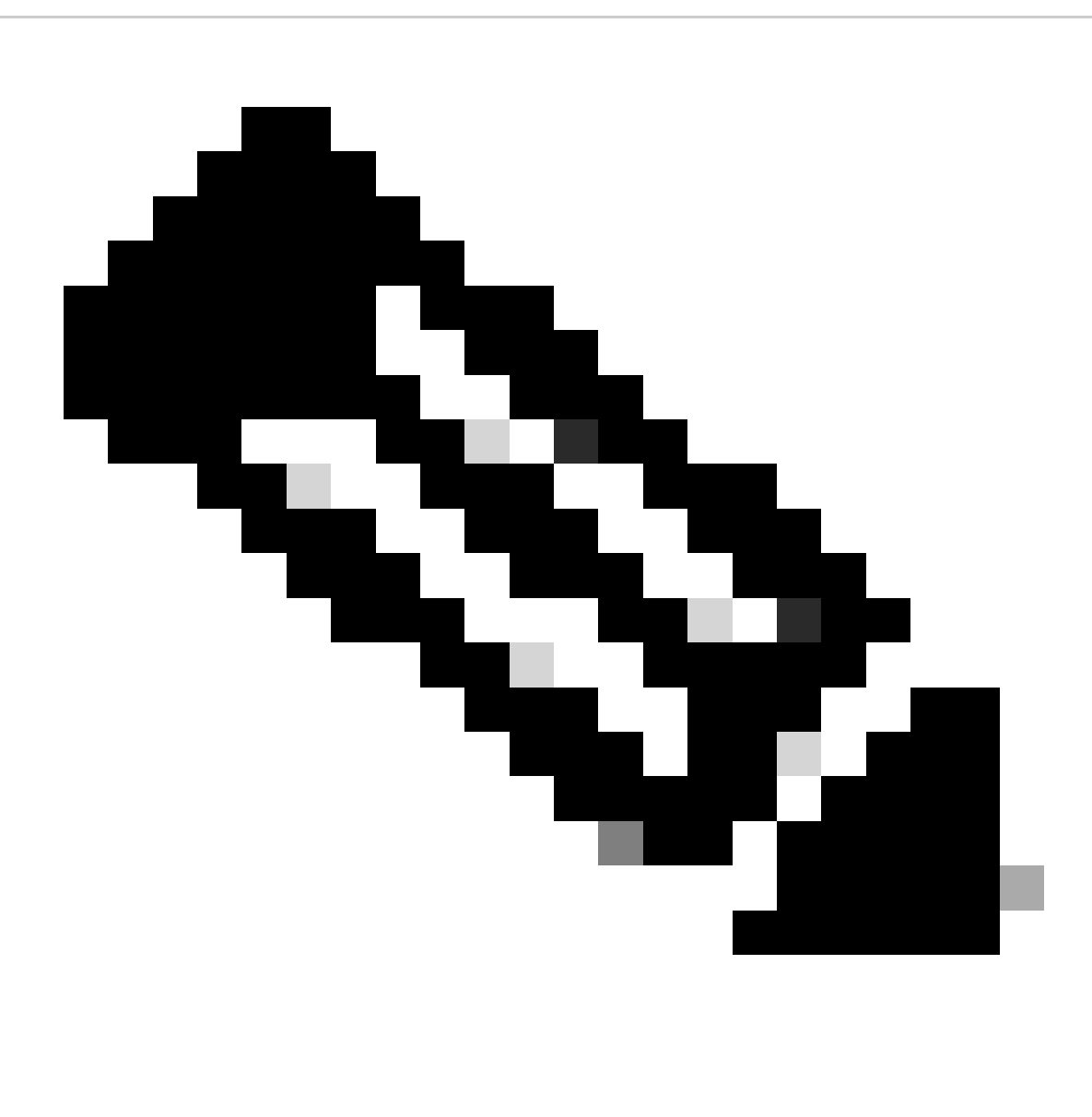

Hinweis: Wiederholen Sie die Schritte 8 bis 11, um die erforderlichen Autorisierungsregeln für jede Gruppe zu erstellen.

Schritt 12 (optional). Wenn Sie das Autorisierungsprofil bearbeiten müssen, navigieren Sie zu Richtlinie > Ergebnisse:

| <b>Cisco ISE</b><br>$\propto$                                                                            | Q What page are you looking for?                                |                            |        |                |                     |  |  |  |
|----------------------------------------------------------------------------------------------------|-----------------------------------------------------------------|----------------------------|--------|----------------|---------------------|--|--|--|
| <b>Dashboard</b>                                                                                         | <b>Context Visibility</b>                                       | Operations                 | Policy | Administration | <b>Work Centers</b> |  |  |  |
| <b>Recent Pages</b><br><b>Authorization Profiles</b>                                                     | <b>Policy Sets</b>                                              | Profiling                  |        |                |                     |  |  |  |
| Results<br>Identities                                                                                    | <b>Posture</b>                                                  | <b>Client Provisioning</b> |        |                |                     |  |  |  |
| Groups<br><b>Network Devices</b>                                                                         | <b>Policy Elements</b><br>Dictionaries<br>Conditions<br>Results |                            |        |                |                     |  |  |  |
| <b>Shortcuts</b><br>$\boxed{x} + \boxed{I}$ - Expand menu<br>$\sqrt{esc}$ - Collapse menu<br>Make a wish |                                                                 |                            |        |                |                     |  |  |  |

ISE - Allgemeines Menü

Navigieren Sie zu Autorisierung > Autorisierungsprofile. Aktivieren Sie das Kontrollkästchen des Profils, das Sie ändern möchten, und klicken Sie dann auf Bearbeiten:

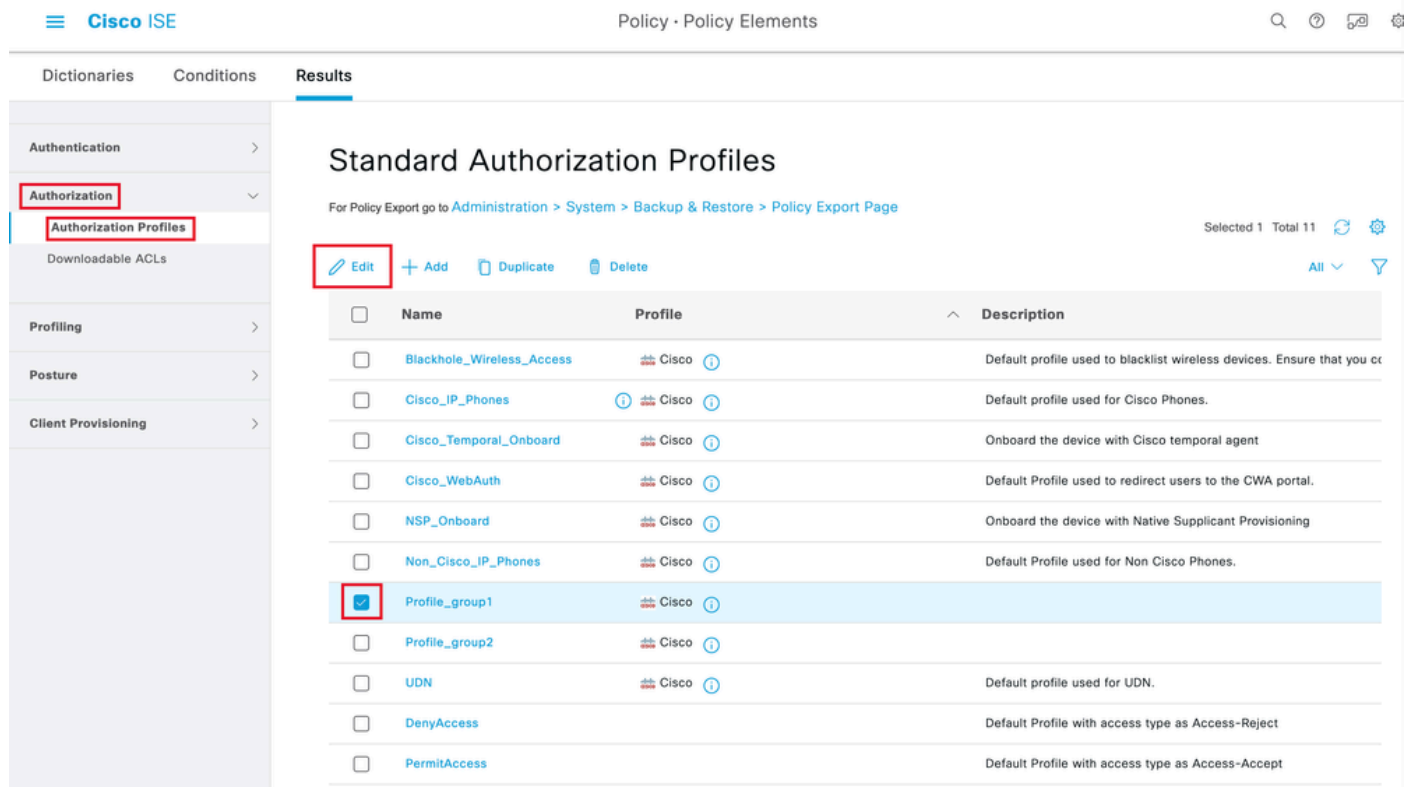

Autorisierungsprofil bearbeiten

### Client-Konfiguration

Schritt 1: Erstellen Sie ein XML-Profil mit dem XML-Profil-Editor. Dieses Beispiel wird für die Erstellung dieses Dokuments verwendet:

#### <#root>

```
<AnyConnectProfile xmlns="http://schemas.xmlsoap.org/encoding/" xmlns:xsi="http://www.w3.org/2001/XMLSc
<ClientInitialization>
<UseStartBeforeLogon UserControllable="true">true</UseStartBeforeLogon>
<AutomaticCertSelection UserControllable="false">true</AutomaticCertSelection>
<ShowPreConnectMessage>false</ShowPreConnectMessage>
<CertificateStore>All</CertificateStore>
<CertificateStoreMac>All</CertificateStoreMac>
<CertificateStoreLinux>All</CertificateStoreLinux>
<CertificateStoreOverride>true</CertificateStoreOverride>
<ProxySettings>Native</ProxySettings>
<AllowLocalProxyConnections>true</AllowLocalProxyConnections>
<AuthenticationTimeout>30</AuthenticationTimeout>
<AutoConnectOnStart UserControllable="true">false</AutoConnectOnStart>
<MinimizeOnConnect UserControllable="true">true</MinimizeOnConnect>
<LocalLanAccess UserControllable="true">false</LocalLanAccess>
<DisableCaptivePortalDetection UserControllable="true">false</DisableCaptivePortalDetection>
<ClearSmartcardPin UserControllable="false">true</ClearSmartcardPin>
<IPProtocolSupport>IPv4,IPv6</IPProtocolSupport>
<AutoReconnect UserControllable="false">
true
<AutoReconnectBehavior UserControllable="false">ReconnectAfterResume</AutoReconnectBehavior>
</AutoReconnect>
<SuspendOnConnectedStandby>false</SuspendOnConnectedStandby>
<AutoUpdate UserControllable="false">true</AutoUpdate>
<RSASecurIDIntegration UserControllable="false">Automatic</RSASecurIDIntegration>
<WindowsLogonEnforcement>SingleLocalLogon</WindowsLogonEnforcement>
<LinuxLogonEnforcement>SingleLocalLogon</LinuxLogonEnforcement>
<WindowsVPNEstablishment>AllowRemoteUsers</WindowsVPNEstablishment>
<LinuxVPNEstablishment>LocalUsersOnly</LinuxVPNEstablishment>
<AutomaticVPNPolicy>false</AutomaticVPNPolicy>
<PPPExclusion UserControllable="false">
Disable
<PPPExclusionServerIP UserControllable="false"/>
</PPPExclusion>
<EnableScripting UserControllable="false">false</EnableScripting>
<EnableAutomaticServerSelection UserControllable="false">
false
<AutoServerSelectionImprovement>20</AutoServerSelectionImprovement>
<AutoServerSelectionSuspendTime>4</AutoServerSelectionSuspendTime>
</EnableAutomaticServerSelection>
<RetainVpnOnLogoff>false </RetainVpnOnLogoff>
<CaptivePortalRemediationBrowserFailover>false</CaptivePortalRemediationBrowserFailover>
<AllowManualHostInput>true</AllowManualHostInput>
</ClientInitialization>
<ServerList>
<HostEntry>
<HostName>
FlexVPN HUB
```
</HostName> <HostAddress> **192.168.50.225**

</HostAddress> <PrimaryProtocol>

#### **IPsec**

<StandardAuthenticationOnly> true <AuthMethodDuringIKENegotiation>

#### **EAP-MD5**

</AuthMethodDuringIKENegotiation> <IKEIdentity>

#### **cisco.example**

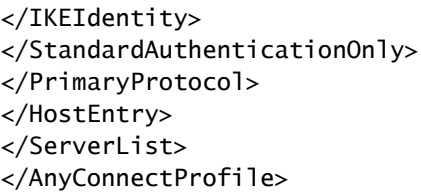

- <Hostname> Der Alias, der für den Host, die IP-Adresse oder den vollqualifizierten Domänennamen (FQDN) verwendet wird. Dies wird im CSC-Feld angezeigt.
- <HostAddress> IP-Adresse oder FQDN des FlexVPN-Hubs.
- <PrimaryProtocol> Muss auf "IPsec" gesetzt werden, damit der Client IKEv2/IPsec anstelle von SSL verwenden kann.
- <AuthMethodWhileIKENegotiation> Muss für die Verwendung von EAP-MD5 innerhalb von EAP festgelegt werden. Dies ist für die Authentifizierung gegenüber dem ISE-Server erforderlich.
- <IKEIdentity> Diese Zeichenfolge wird vom Client als ID\_GROUP-Typ-ID-Nutzlast gesendet. Damit kann der Client einem bestimmten IKEv2-Profil auf dem Hub zugeordnet werden.

# Überprüfung

Schritt 1: Navigieren Sie zu dem Client-Computer, auf dem CSC installiert ist. Stellen Sie eine Verbindung zum FlexVPN-Hub her, und geben Sie die Anmeldeinformationen user1 ein:

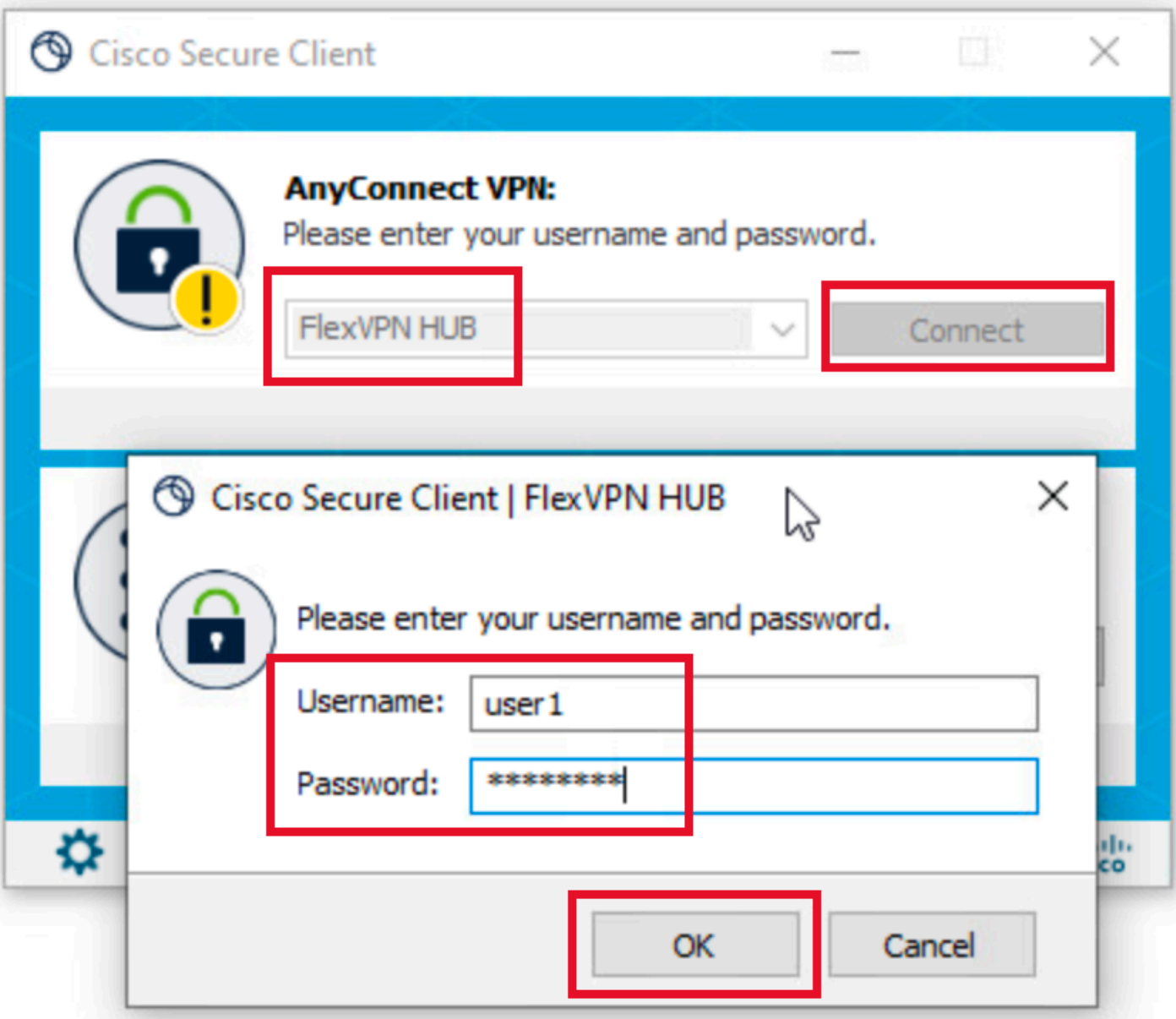

Benutzer1-Anmeldeinformationen

Schritt 2: Sobald die Verbindung hergestellt ist, klicken Sie auf das Zahnrad-Symbol (linke untere Ecke) und navigieren Sie zu AnyConnectVPN > Statistics. Bestätigen Sie im Abschnitt Address Information (Adressinformationen), dass die zugewiesene IP-Adresse zu dem für group1 konfigurierten Pool gehört:

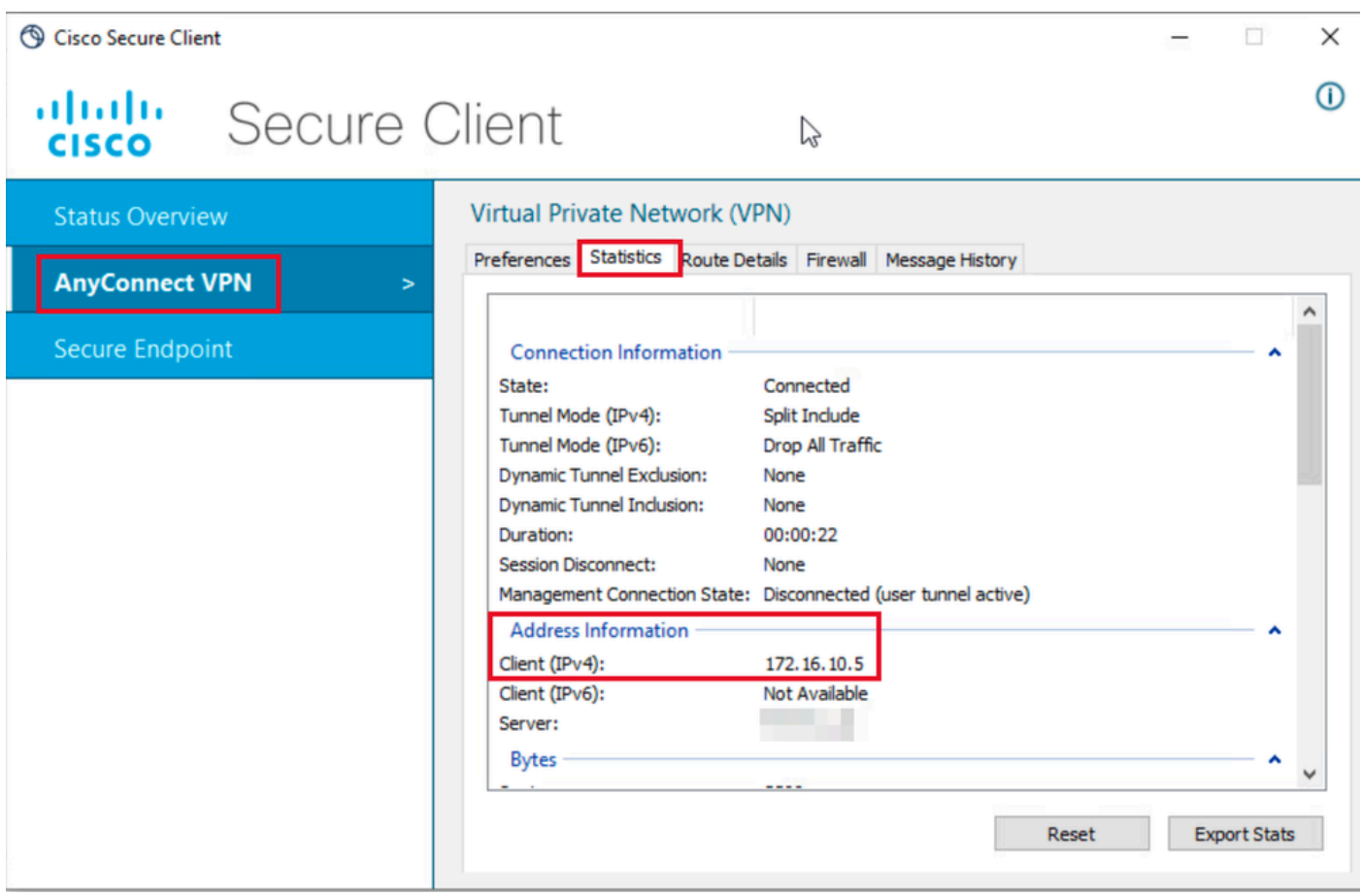

Benutzer1 Statistik

Navigieren Sie zu AnyConnectVPN > Route details, und stellen Sie sicher, dass die angezeigten Informationen den für Gruppe 1 konfigurierten sicheren Routen und DNS entsprechen:

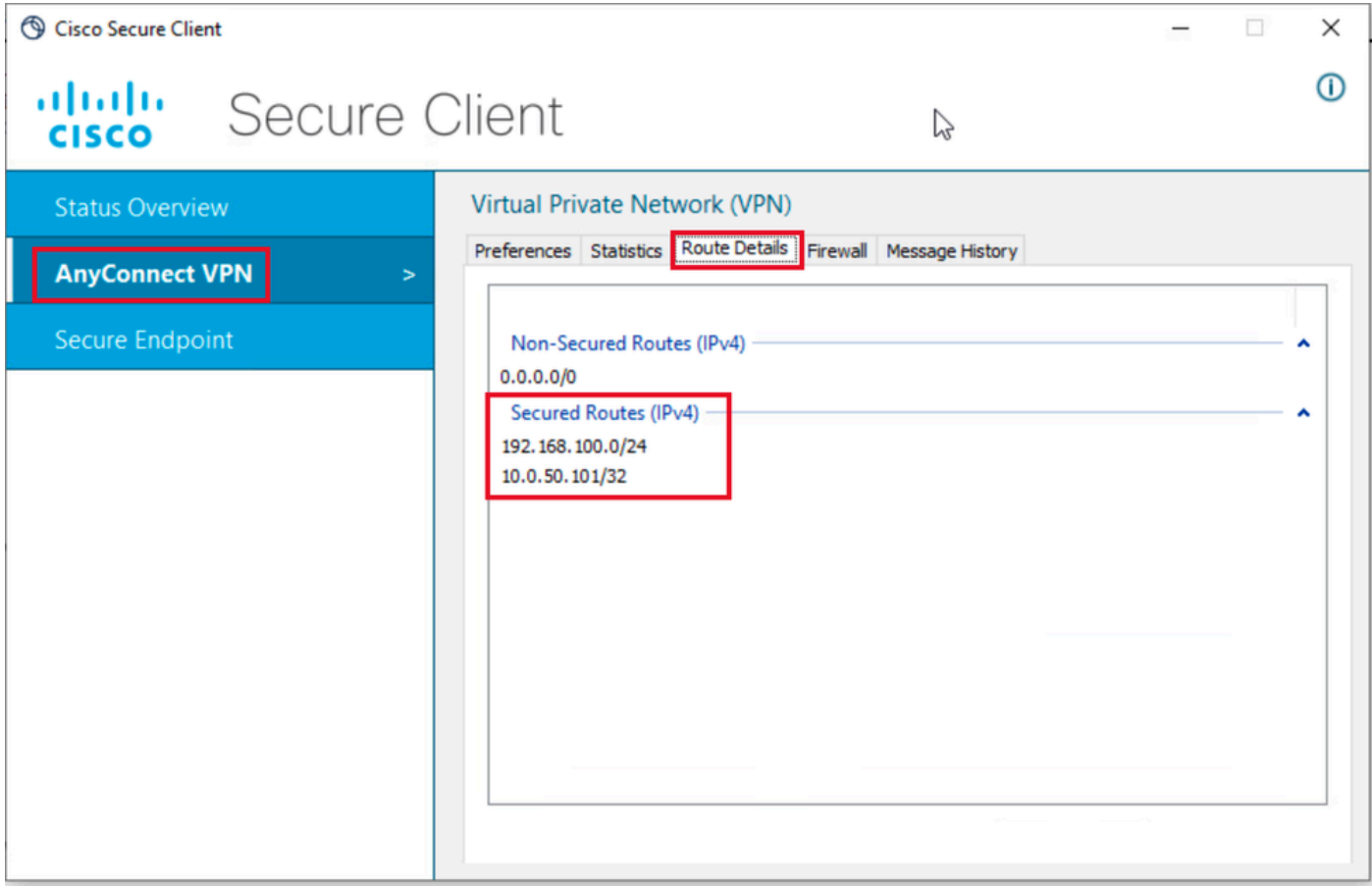

Benutzer 1 - Routendetails

Schritt 3: Wiederholen Sie die Schritte 1 und 2 mit den Anmeldeinformationen user2, um zu überprüfen, ob die Informationen mit den Werten übereinstimmen, die in der ISE-Autorisierungsrichtlinie für diese Gruppe konfiguriert wurden:

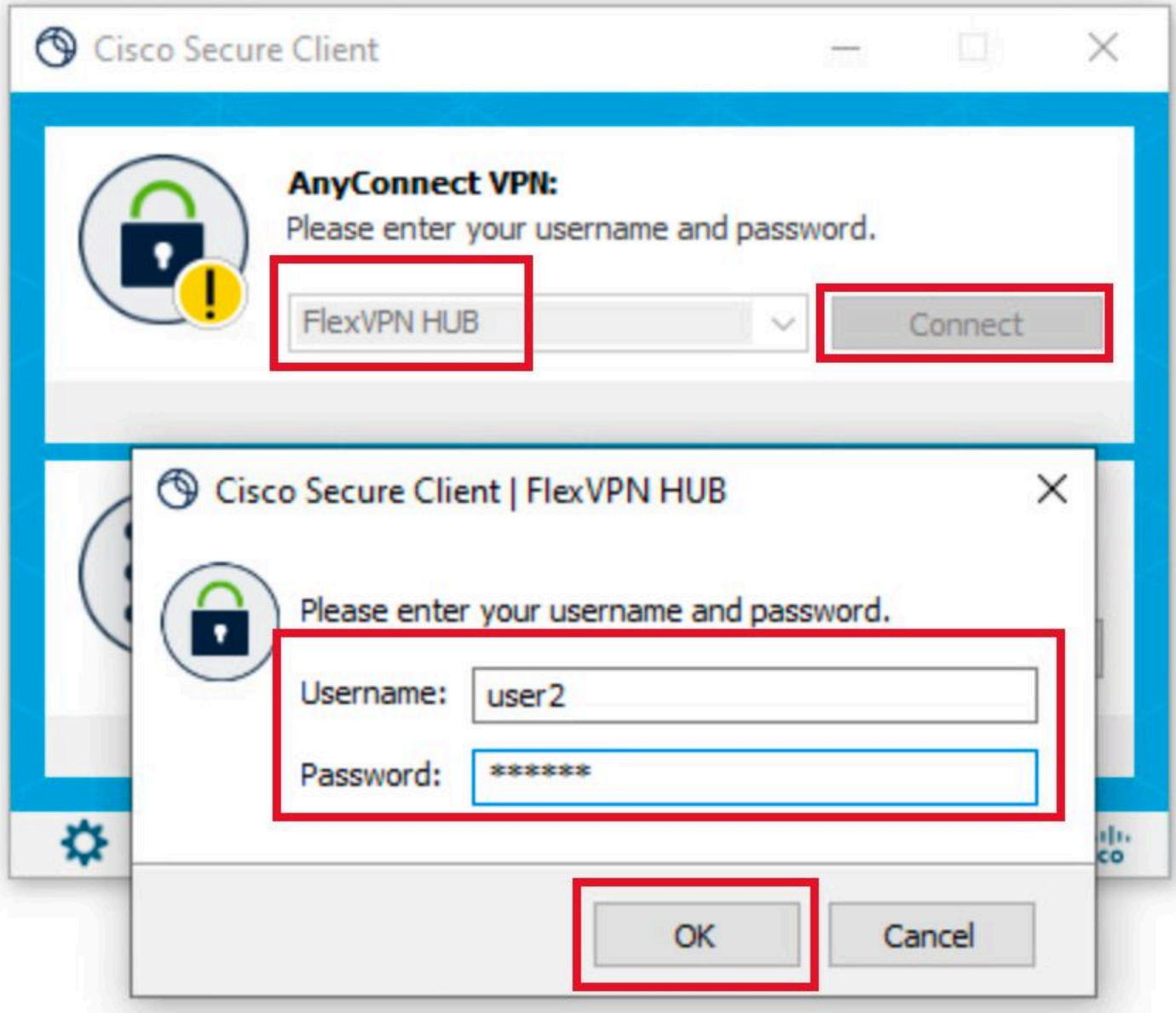

Benutzer2-Anmeldeinformationen

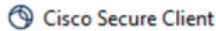

 $\qquad \qquad -$ 

## $\frac{\mathrm{d}\ln\ln}{\mathrm{c}(\mathrm{sc}\sigma)}$ Secure Client

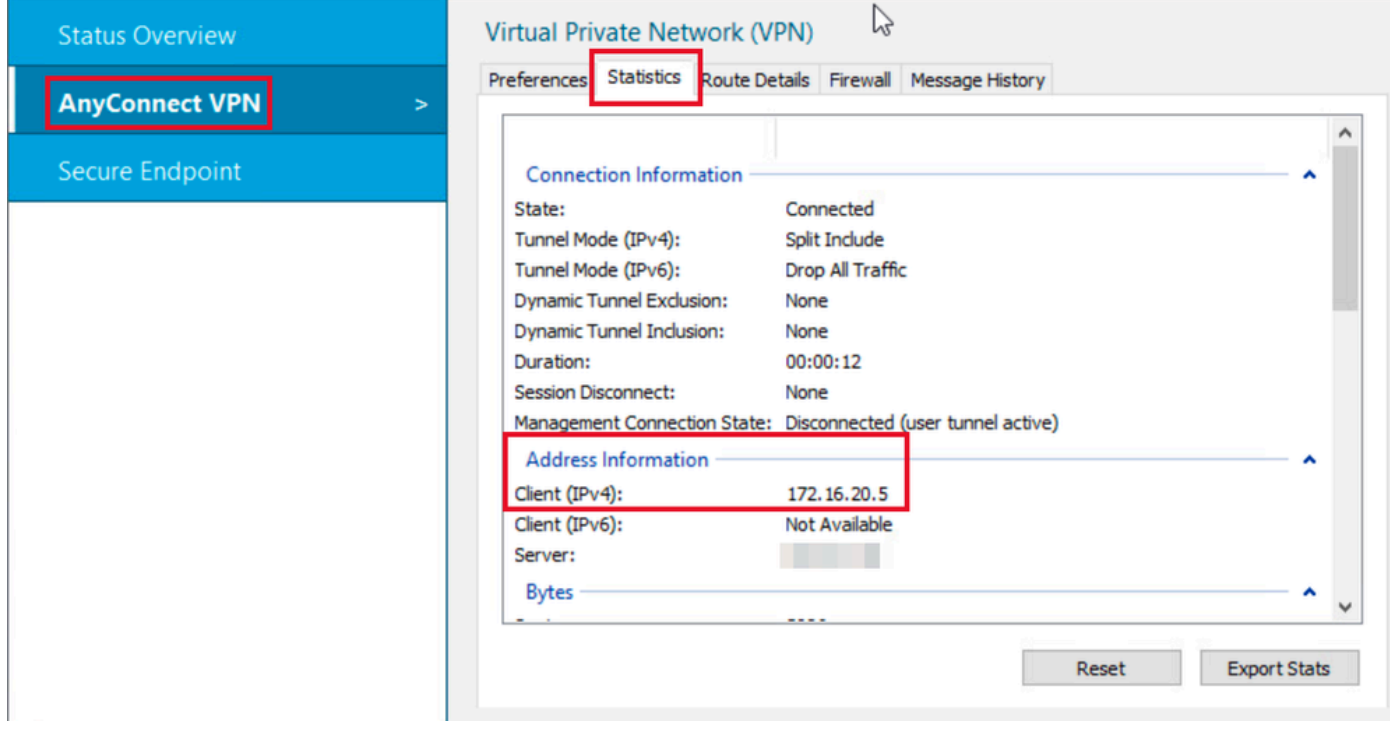

Benutzer2-Statistik

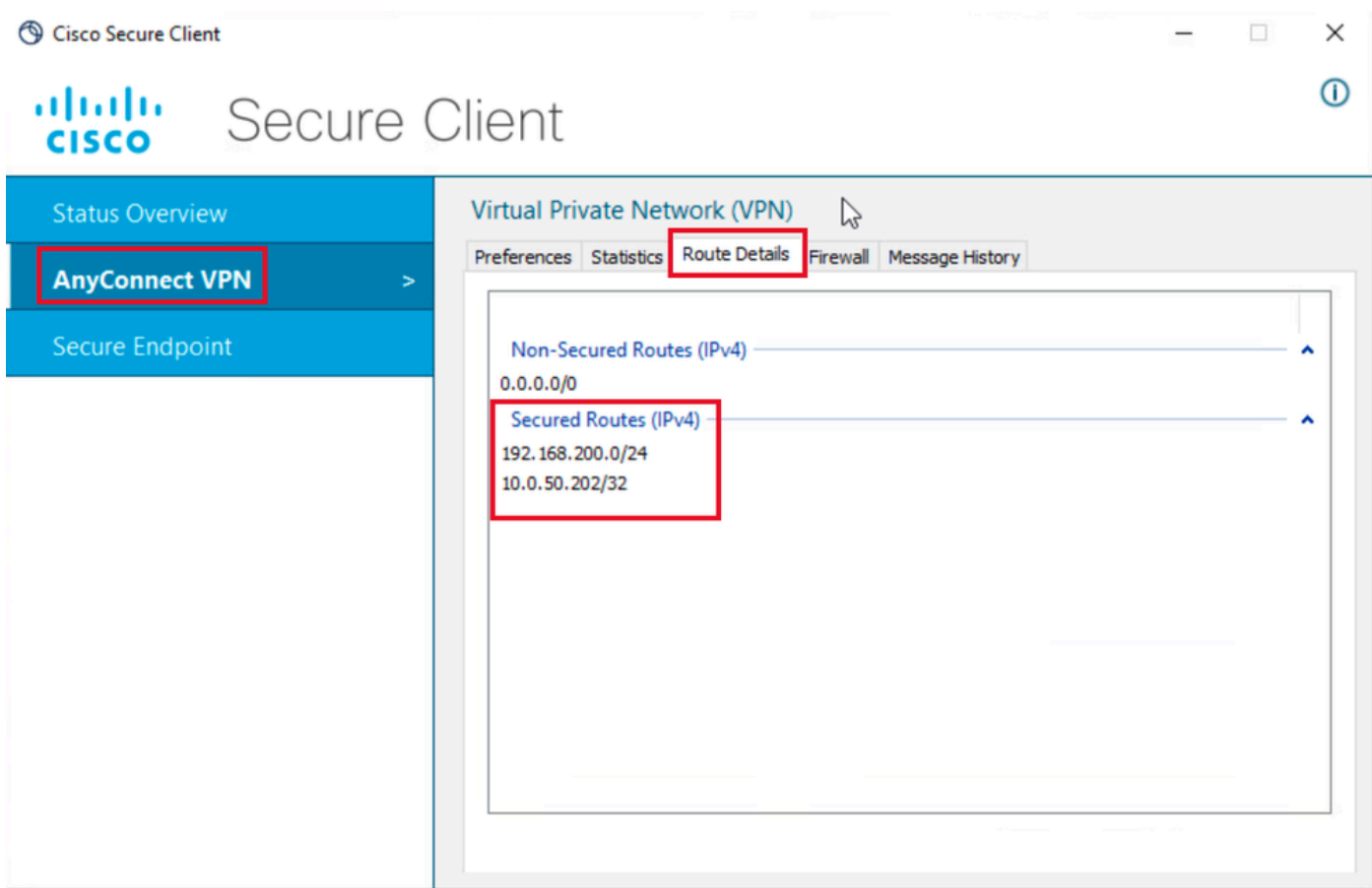

## Fehlerbehebung

### Debugs und Protokolle

Auf dem Cisco Router:

1. Verwenden Sie das IKEv2- und IPSec-Debugging, um die Aushandlung zwischen dem Headend und dem Client zu überprüfen:

debug crypto ikev2 debug crypto ikev2 packet debug crypto ikev2 error debug crypto ikev2 internal debug crypto ipsec debug crypto ipsec error

2. Verwenden Sie AAA-Debugging-Funktionen, um die Zuweisung von lokalen und/oder Remote-Attributen zu überprüfen:

debug aaa authorization debug aaa authentication debug radius authentication

Auf der ISE:

• RADIUS-Live-Protokolle

#### Arbeitsszenario

Die nächsten Ausgaben sind Beispiele für erfolgreiche Verbindungen:

• User1 Debug-Ausgabe:

#### <#root>

```
Jan 30 02:57:21.088: AAA/BIND(000000FF): Bind i/f 
Jan 30 02:57:21.088: AAA/AUTHEN/LOGIN (000000FF):
```

```
Pick method list 'FlexVPN-Authentication-List'
```

```
Jan 30 02:57:21.088: RADIUS/ENCODE(000000FF):Orig. component type = VPN IPSEC
Jan 30 02:57:21.088: RADIUS/ENCODE(000000FF): dropping service type, "radius-server attribute 6 on-for-
Jan 30 02:57:21.088: RADIUS(000000FF): Config NAS IP: 0.0.0.0
Jan 30 02:57:21.088: vrfid: [65535] ipv6 tableid : [0]
Jan 30 02:57:21.088: idb is NULL
```
Jan 30 02:57:21.088: RADIUS(000000FF): Config NAS IPv6: :: Jan 30 02:57:21.089: RADIUS/ENCODE(000000FF): acct\_session\_id: 4245 Jan 30 02:57:21.089: RADIUS(000000FF): sending Jan 30 02:57:21.089: RADIUS/ENCODE: Best Local IP-Address 192.168.30.100 for Radius-Server 192.168.30.110 Jan 30 02:57:21.089: RADIUS: Message Authenticator encoded Jan 30 02:57:21.089: RADIUS(000000FF): **Send Access-Request to 192.168.30.110:1645 id 1645/85, len 229** RADIUS: authenticator C9 82 15 29 AF 4B 17 61 - 27 F4 5C 27 C2 C3 50 34 Jan 30 02:57:21.089: RADIUS: Service-Type [6] 6 Login [1] Jan 30 02:57:21.089: RADIUS: Vendor, Cisco [26] 26 Jan 30 02:57:21.089: RADIUS: Cisco AVpair [1] 20 "service-type=Login" Jan 30 02:57:21.089: RADIUS: Vendor, Cisco [26] 36 Jan 30 02:57:21.089: RADIUS: Cisco AVpair [1] 30 **"isakmp-phase1-id=cisco.example"** Jan 30 02:57:21.089: RADIUS: Calling-Station-Id [31] 13 "192.168.50.130" Jan 30 02:57:21.089: RADIUS: Vendor, Cisco [26] 64 Jan 30 02:57:21.089: RADIUS: Cisco AVpair [1] 58 "audit-session-id=L2L42F2F0116Z02L42F2F016FZH1194CAE2Z Jan 30 02:57:21.089: RADIUS: User-Name [1] 7 **"user1"** Jan 30 02:57:21.089: RADIUS: Vendor, Cisco [26] 21 Jan 30 02:57:21.089: RADIUS: Cisco AVpair [1] 15 "coa-push=true" Jan 30 02:57:21.089: RADIUS: EAP-Message [79] 12 RADIUS: 02 3B 00 0A 01 75 73 65 72 31 [ ;user1] Jan 30 02:57:21.089: RADIUS: Message-Authenticato[80] 18 RADIUS: E7 22 65 E0 DC 03 3A 49 0B 01 49 2A D5 3F AD 4F [ "e:II\*?O] Jan 30 02:57:21.089: RADIUS: NAS-IP-Address [4] 6 192.168.30.100 Jan 30 02:57:21.089: RADIUS(000000FF): Sending a IPv4 Radius Packet Jan 30 02:57:21.090: RADIUS(000000FF): Started 5 sec timeout Jan 30 02:57:21.094: RADIUS: **Received from id 1645/85 192.168.30.110:1645, Access-Challenge, len 137** RADIUS: authenticator 67 2B 9D 9C 4D 1F F3 E8 - F6 EC 9B EB 8E 49 C8 A5 Jan 30 02:57:21.094: RADIUS: State [24] 91 RADIUS: 35 32 43 50 4D 53 65 73 73 69 6F 6E 49 44 3D 4C [52CPMSessionID=L] RADIUS: 32 4C 34 32 46 32 46 30 31 31 36 5A 4F 32 4C 34 [2L42F2F0116ZO2L4] RADIUS: 32 46 32 46 30 31 36 46 5A 48 31 31 39 34 43 41 [2F2F016FZH1194CA] RADIUS: 45 32 5A 4E 31 46 3B 33 31 53 65 73 73 69 6F 6E [E2ZN1F;31Session] RADIUS: 49 44 3D 49 53 45 2D 44 49 41 4E 2F 34 39 33 30 [ID=ISE-SERVER/4930] RADIUS: 38 30 30 31 38 2F 32 39 3B [ 80018/29;] Jan 30 02:57:21.094: RADIUS: EAP-Message [79] 8 RADIUS: 01 52 00 06 0D 20 [ R ] Jan 30 02:57:21.094: RADIUS: Message-Authenticato[80] 18 RADIUS: 38 8A B1 31 72 62 06 40 4F D4 58 48 E8 36 E7 80 [ 81rb@OXH6] Jan 30 02:57:21.094: RADIUS(000000FF): Received from id 1645/85 RADIUS/DECODE: EAP-Message fragments, 6, total 6 bytes Jan 30 02:57:21.097: AAA/AUTHEN/LOGIN (000000FF):

**Pick method list 'FlexVPN-Authentication-List'**

Jan 30 02:57:21.097: RADIUS/ENCODE(000000FF):Orig. component type = VPN IPSEC Jan 30 02:57:21.097: RADIUS/ENCODE(000000FF): dropping service type, "radius-server attribute 6 on-for-Jan 30 02:57:21.097: RADIUS(000000FF): Config NAS IP: 0.0.0.0 Jan 30 02:57:21.097: vrfid: [65535] ipv6 tableid : [0]

```
Jan 30 02:57:21.097: idb is NULL
Jan 30 02:57:21.097: RADIUS(000000FF): Config NAS IPv6: ::
Jan 30 02:57:21.097: RADIUS/ENCODE(000000FF): acct_session_id: 4245
Jan 30 02:57:21.097: RADIUS(000000FF): sending
Jan 30 02:57:21.097: RADIUS/ENCODE: Best Local IP-Address 192.168.30.100 for Radius-Server 192.168.30.110
Jan 30 02:57:21.097: RADIUS: Message Authenticator encoded
Jan 30 02:57:21.097: RADIUS(000000FF):
```
**Send Access-Request to 192.168.30.110:1645 id 1645/86, len 316**

RADIUS: authenticator 93 07 42 CC D1 90 31 68 - 56 D0 D0 5A 35 C3 67 BC Jan 30 02:57:21.097: RADIUS: Service-Type [6] 6 Login [1] Jan 30 02:57:21.097: RADIUS: Vendor, Cisco [26] 26 Jan 30 02:57:21.098: RADIUS: Cisco AVpair [1] 20 "service-type=Login" Jan 30 02:57:21.098: RADIUS: Vendor, Cisco [26] 36 Jan 30 02:57:21.098: RADIUS: Cisco AVpair [1] 30

#### **"isakmp-phase1-id=cisco.example"**

Jan 30 02:57:21.098: RADIUS: Calling-Station-Id [31] 13 "192.168.50.130" Jan 30 02:57:21.098: RADIUS: Vendor, Cisco [26] 64 Jan 30 02:57:21.098: RADIUS: Cisco AVpair [1] 58 "audit-session-id=L2L42F2F0116Z02L42F2F016FZH1194CAE2Z Jan 30 02:57:21.098: RADIUS: User-Name [1] 7

#### **"user1"**

Jan 30 02:57:21.098: RADIUS: Vendor, Cisco [26] 21 Jan 30 02:57:21.098: RADIUS: Cisco AVpair [1] 15 "coa-push=true" Jan 30 02:57:21.098: RADIUS: EAP-Message [79] 8 RADIUS: 02 52 00 06 03 04 [ R] Jan 30 02:57:21.098: RADIUS: Message-Authenticato[80] 18 RADIUS: E0 67 24 D3 BB CF D9 E0 EE 44 98 8A 26 64 AC C9 [ g\$D&d] Jan 30 02:57:21.098: RADIUS: State [24] 91 RADIUS: 35 32 43 50 4D 53 65 73 73 69 6F 6E 49 44 3D 4C [52CPMSessionID=L] RADIUS: 32 4C 34 32 46 32 46 30 31 31 36 5A 4F 32 4C 34 [2L42F2F0116ZO2L4] RADIUS: 32 46 32 46 30 31 36 46 5A 48 31 31 39 34 43 41 [2F2F016FZH1194CA] RADIUS: 45 32 5A 4E 31 46 3B 33 31 53 65 73 73 69 6F 6E [E2ZN1F;31Session] RADIUS: 49 44 3D 49 53 45 2D 44 49 41 4E 2F 34 39 33 30 [ID=ISE-SERVER/4930] RADIUS: 38 30 30 31 38 2F 32 39 3B [ 80018/29;] Jan 30 02:57:21.098: RADIUS: NAS-IP-Address [4] 6 192.168.30.100 Jan 30 02:57:21.098: RADIUS(000000FF): Sending a IPv4 Radius Packet Jan 30 02:57:21.099: RADIUS(000000FF): Started 5 sec timeout Jan 30 02:57:21.101: RADIUS:

**Received from id 1645/86 192.168.30.110:1645, Access-Challenge, len 161**

RADIUS: authenticator 42 A3 5F E0 92 13 51 13 - B2 80 56 A3 91 36 BD A1 Jan 30 02:57:21.101: RADIUS: State [24] 91 RADIUS: 35 32 43 50 4D 53 65 73 73 69 6F 6E 49 44 3D 4C [52CPMSessionID=L] RADIUS: 32 4C 34 32 46 32 46 30 31 31 36 5A 4F 32 4C 34 [2L42F2F0116ZO2L4] RADIUS: 32 46 32 46 30 31 36 46 5A 48 31 31 39 34 43 41 [2F2F016FZH1194CA] RADIUS: 45 32 5A 4E 31 46 3B 33 31 53 65 73 73 69 6F 6E [E2ZN1F;31Session] RADIUS: 49 44 3D 49 53 45 2D 44 49 41 4E 2F 34 39 33 30 [ID=ISE-SERVER/4930] RADIUS: 38 30 30 31 38 2F 32 39 3B [ 80018/29;] Jan 30 02:57:21.101: RADIUS: EAP-Message [79] 32 RADIUS: 01 53 00 1E 04 10 D7 61 AE 69 3B 88 A1 83 E4 EC 0F B6 EF 68 58 16 49 53 45 2D 44 49 41 4E [ Sai Jan 30 02:57:21.101: RADIUS: Message-Authenticato[80] 18 RADIUS: 3E C9 C1 E1 F2 3B 4E 4C DF CF AC 21 AA E9 C3 F0 [ >;NL!] Jan 30 02:57:21.101: RADIUS(000000FF): Received from id 1645/86 RADIUS/DECODE: EAP-Message fragments, 30, total 30 bytes

Jan 30 02:57:21.103: AAA/AUTHEN/LOGIN (000000FF):

**Pick method list 'FlexVPN-Authentication-List'**

Jan 30 02:57:21.103: RADIUS/ENCODE(000000FF):Orig. component type = VPN IPSEC Jan 30 02:57:21.103: RADIUS/ENCODE(000000FF): dropping service type, "radius-server attribute 6 on-for-Jan 30 02:57:21.103: RADIUS(000000FF): Config NAS IP: 0.0.0.0 Jan 30 02:57:21.103: vrfid: [65535] ipv6 tableid : [0] Jan 30 02:57:21.104: idb is NULL Jan 30 02:57:21.104: RADIUS(000000FF): Config NAS IPv6: :: Jan 30 02:57:21.104: RADIUS/ENCODE(000000FF): acct\_session\_id: 4245 Jan 30 02:57:21.104: RADIUS(000000FF): sending Jan 30 02:57:21.104: RADIUS/ENCODE: Best Local IP-Address 192.168.30.100 for Radius-Server 192.168.30.110 Jan 30 02:57:21.104: RADIUS: Message Authenticator encoded Jan 30 02:57:21.104: RADIUS(000000FF):

**Send Access-Request to 192.168.30.110:1645 id 1645/87, len 332**

RADIUS: authenticator 89 35 9C C5 06 FB 04 B7 - 4E A3 B2 5F 2B 15 4F 46 Jan 30 02:57:21.104: RADIUS: Service-Type [6] 6 Login [1] Jan 30 02:57:21.104: RADIUS: Vendor, Cisco [26] 26 Jan 30 02:57:21.104: RADIUS: Cisco AVpair [1] 20 "service-type=Login" Jan 30 02:57:21.104: RADIUS: Vendor, Cisco [26] 36 Jan 30 02:57:21.104: RADIUS: Cisco AVpair [1] 30

**"isakmp-phase1-id=cisco.example"**

Jan 30 02:57:21.104: RADIUS: Calling-Station-Id [31] 13 "192.168.50.130" Jan 30 02:57:21.104: RADIUS: Vendor, Cisco [26] 64 Jan 30 02:57:21.104: RADIUS: Cisco AVpair [1] 58 "audit-session-id=L2L42F2F0116Z02L42F2F016FZH1194CAE2Z Jan 30 02:57:21.104: RADIUS: User-Name [1] 7

**"user1"**

```
Jan 30 02:57:21.104: RADIUS: Vendor, Cisco [26] 21 
Jan 30 02:57:21.104: RADIUS: Cisco AVpair [1] 15 "coa-push=true"
Jan 30 02:57:21.104: RADIUS: EAP-Message [79] 24 
RADIUS: 02 53 00 16 04 10 B0 BB 3E D5 B1 D6 01 FC 9A B7 4A DB AB F7 2F B6 [ S>J/]
Jan 30 02:57:21.104: RADIUS: Message-Authenticato[80] 18 
RADIUS: 79 43 97 A7 26 17 3E 3B 54 B4 90 D4 76 0F E0 14 [ yC&>;Tv]
Jan 30 02:57:21.104: RADIUS: State [24] 91 
RADIUS: 35 32 43 50 4D 53 65 73 73 69 6F 6E 49 44 3D 4C [52CPMSessionID=L]
RADIUS: 32 4C 34 32 46 32 46 30 31 31 36 5A 4F 32 4C 34 [2L42F2F0116ZO2L4]
RADIUS: 32 46 32 46 30 31 36 46 5A 48 31 31 39 34 43 41 [2F2F016FZH1194CA]
RADIUS: 45 32 5A 4E 31 46 3B 33 31 53 65 73 73 69 6F 6E [E2ZN1F;31Session]
RADIUS: 49 44 3D 49 53 45 2D 44 49 41 4E 2F 34 39 33 30 [ID=ISE-SERVER/4930]
RADIUS: 38 30 30 31 38 2F 32 39 3B [ 80018/29;]
Jan 30 02:57:21.104: RADIUS: NAS-IP-Address [4] 6 192.168.30.100 
Jan 30 02:57:21.105: RADIUS(000000FF): Sending a IPv4 Radius Packet
Jan 30 02:57:21.105: RADIUS(000000FF): Started 5 sec timeout
Jan 30 02:57:21.170: RADIUS:
Received from id 1645/87 192.168.30.110:1645, Access-Accept, len 233
```
RADIUS: authenticator 75 F6 05 85 1D A0 C3 EE - F8 81 F9 02 38 AC C1 B6 Jan 30 02:57:21.170: RADIUS: User-Name [1] 7

**"user1"**

Jan 30 02:57:21.170: RADIUS: Class [25] 68 RADIUS: 43 41 43 53 3A 4C 32 4C 34 32 46 32 46 30 31 31 [CACS:L2L42F2F011] RADIUS: 36 5A 4F 32 4C 34 32 46 32 46 30 31 36 46 5A 48 [6ZO2L42F2F016FZH] RADIUS: 31 31 39 34 43 41 45 32 5A 4E 31 46 3A 49 53 45 [1194CAE2ZN1F:ISE] RADIUS: 2D 44 49 41 4E 2F 34 39 33 30 38 30 30 31 38 2F [-DIAN/493080018/] RADIUS: 32 39 [ 29] Jan 30 02:57:21.170: RADIUS: EAP-Message [79] 6 RADIUS: 03 53 00 04 [ S] Jan 30 02:57:21.170: RADIUS: Message-Authenticato[80] 18 RADIUS: 8A A9 CC 07 61 A2 6D BA E4 EB B5 B7 73 0E EC 28 [ ams(] Jan 30 02:57:21.170: RADIUS: Vendor, Cisco [26] 37 Jan 30 02:57:21.170: RADIUS: Cisco AVpair [1] 31

**"ipsec:dns-servers=10.0.50.101"**

Jan 30 02:57:21.170: RADIUS: Vendor, Cisco [26] 47 Jan 30 02:57:21.170: RADIUS: Cisco AVpair [1] 41

**"ipsec:route-set=prefix 192.168.100.0/24"**

Jan 30 02:57:21.170: RADIUS: Vendor, Cisco [26] 30 Jan 30 02:57:21.170: RADIUS: Cisco AVpair [1] 24

**"ipsec:addr-pool=group1"**

Jan 30 02:57:21.171: RADIUS(000000FF): Received from id 1645/87 RADIUS/DECODE: EAP-Message fragments, 4, total 4 bytes Jan 30 02:57:21.175: AAA/BIND(00000100): Bind i/f Jan 30 02:57:21.175: AAA/AUTHOR (0x100):

**Pick method list 'FlexVPN-Authorization-List'**

Jan 30 02:57:21.176: %LINEPROTO-5-UPDOWN: Line protocol on Interface Virtual-Access1, changed state to Jan 30 02:57:21.192: %SYS-5-CONFIG\_P: Configured programmatically by process Crypto INT from console as Jan 30 02:57:21.376: %LINEPROTO-5-UPDOWN:

**Line protocol on Interface Virtual-Access1, changed state to up**

• User2 Debug-Ausgabe:

#### <#root>

Jan 30 03:28:58.102: AAA/BIND(00000103): Bind i/f Jan 30 03:28:58.102: AAA/AUTHEN/LOGIN (00000103):

**Pick method list 'FlexVPN-Authentication-List'**

```
Jan 30 03:28:58.103: RADIUS/ENCODE(00000103):Orig. component type = VPN IPSEC
Jan 30 03:28:58.103: RADIUS/ENCODE(00000103): dropping service type, "radius-server attribute 6 on-for-
Jan 30 03:28:58.103: RADIUS(00000103): Config NAS IP: 0.0.0.0
Jan 30 03:28:58.103: vrfid: [65535] ipv6 tableid : [0]
Jan 30 03:28:58.103: idb is NULL
Jan 30 03:28:58.103: RADIUS(00000103): Config NAS IPv6: ::
Jan 30 03:28:58.103: RADIUS/ENCODE(00000103): acct_session_id: 4249
Jan 30 03:28:58.103: RADIUS(00000103): sending
Jan 30 03:28:58.103: RADIUS/ENCODE: Best Local IP-Address 192.168.30.100 for Radius-Server 192.168.30.110
```
Jan 30 03:28:58.103: RADIUS: Message Authenticator encoded Jan 30 03:28:58.103: RADIUS(00000103):

**Send Access-Request to 192.168.30.110:1645 id 1645/88, len 229**

RADIUS: authenticator 71 99 09 63 19 F7 D7 0B - 1D A9 4E 64 28 6F A5 64 Jan 30 03:28:58.103: RADIUS: Service-Type [6] 6 Login [1] Jan 30 03:28:58.103: RADIUS: Vendor, Cisco [26] 26 Jan 30 03:28:58.103: RADIUS: Cisco AVpair [1] 20 "service-type=Login" Jan 30 03:28:58.103: RADIUS: Vendor, Cisco [26] 36 Jan 30 03:28:58.104: RADIUS: Cisco AVpair [1] 30

**"isakmp-phase1-id=cisco.example"**

Jan 30 03:28:58.104: RADIUS: Calling-Station-Id [31] 13 "192.168.50.130" Jan 30 03:28:58.104: RADIUS: Vendor, Cisco [26] 64 Jan 30 03:28:58.104: RADIUS: Cisco AVpair [1] 58 "audit-session-id=L2L42F2F0116Z02L42F2F016FZH1194E444Z Jan 30 03:28:58.104: RADIUS: User-Name [1] 7

**"user2"**

Jan 30 03:28:58.104: RADIUS: Vendor, Cisco [26] 21 Jan 30 03:28:58.104: RADIUS: Cisco AVpair [1] 15 "coa-push=true" Jan 30 03:28:58.104: RADIUS: EAP-Message [79] 12 RADIUS: 02 3B 00 0A 01 75 73 65 72 32 [ :user2] Jan 30 03:28:58.104: RADIUS: Message-Authenticato[80] 18 RADIUS: 12 62 2F 51 12 FC F7 EC F0 87 E0 34 1E F1 AD E5 [ b/Q4] Jan 30 03:28:58.104: RADIUS: NAS-IP-Address [4] 6 192.168.30.100 Jan 30 03:28:58.104: RADIUS(00000103): Sending a IPv4 Radius Packet Jan 30 03:28:58.105: RADIUS(00000103): Started 5 sec timeout Jan 30 03:28:58.109: RADIUS:

**Received from id 1645/88 192.168.30.110:1645, Access-Challenge, len 137**

RADIUS: authenticator 98 04 01 EA CD 9B 1E A9 - DC 6F 2F 17 1F 2A 5F 43 Jan 30 03:28:58.109: RADIUS: State [24] 91 RADIUS: 35 32 43 50 4D 53 65 73 73 69 6F 6E 49 44 3D 4C [52CPMSessionID=L] RADIUS: 32 4C 34 32 46 32 46 30 31 31 36 5A 4F 32 4C 34 [2L42F2F0116ZO2L4] RADIUS: 32 46 32 46 30 31 36 46 5A 48 31 31 39 34 45 34 [2F2F016FZH1194E4] RADIUS: 34 34 5A 4E 32 30 3B 33 31 53 65 73 73 69 6F 6E [44ZN20;31Session] RADIUS: 49 44 3D 49 53 45 2D 44 49 41 4E 2F 34 39 33 30 [ID=ISE-SERVER/4930] RADIUS: 38 30 30 31 38 2F 33 30 3B [ 80018/30;] Jan 30 03:28:58.110: RADIUS: EAP-Message [79] 8 RADIUS: 01 35 00 06 0D 20 [ 5 ] Jan 30 03:28:58.110: RADIUS: Message-Authenticato[80] 18 RADIUS: E3 A6 88 B1 B6 3D 93 1F 39 B3 AE 9E EA 1D BB 15 [ =9] Jan 30 03:28:58.110: RADIUS(00000103): Received from id 1645/88 RADIUS/DECODE: EAP-Message fragments, 6, total 6 bytes Jan 30 03:28:58.112: AAA/AUTHEN/LOGIN (00000103):

**Pick method list 'FlexVPN-Authentication-List'**

```
Jan 30 03:28:58.112: RADIUS/ENCODE(00000103):Orig. component type = VPN IPSEC
Jan 30 03:28:58.112: RADIUS/ENCODE(00000103): dropping service type, "radius-server attribute 6 on-for-
Jan 30 03:28:58.112: RADIUS(00000103): Config NAS IP: 0.0.0.0
Jan 30 03:28:58.112: vrfid: [65535] ipv6 tableid : [0]
Jan 30 03:28:58.113: idb is NULL
Jan 30 03:28:58.113: RADIUS(00000103): Config NAS IPv6: ::
Jan 30 03:28:58.113: RADIUS/ENCODE(00000103): acct_session_id: 4249
Jan 30 03:28:58.113: RADIUS(00000103): sending
```
Jan 30 03:28:58.113: RADIUS/ENCODE: Best Local IP-Address 192.168.30.100 for Radius-Server 192.168.30.110 Jan 30 03:28:58.113: RADIUS: Message Authenticator encoded Jan 30 03:28:58.113: RADIUS(00000103):

**Send Access-Request to 192.168.30.110:1645 id 1645/89, len 316**

RADIUS: authenticator 56 BD F0 9A 4B 16 5C 6C - 4E 41 00 56 8D C0 3A 8C Jan 30 03:28:58.113: RADIUS: Service-Type [6] 6 Login [1] Jan 30 03:28:58.113: RADIUS: Vendor, Cisco [26] 26 Jan 30 03:28:58.113: RADIUS: Cisco AVpair [1] 20 "service-type=Login" Jan 30 03:28:58.113: RADIUS: Vendor, Cisco [26] 36 Jan 30 03:28:58.113: RADIUS: Cisco AVpair [1] 30

**"isakmp-phase1-id=cisco.example"**

Jan 30 03:28:58.113: RADIUS: Calling-Station-Id [31] 13 "192.168.50.130" Jan 30 03:28:58.113: RADIUS: Vendor, Cisco [26] 64 Jan 30 03:28:58.113: RADIUS: Cisco AVpair [1] 58 "audit-session-id=L2L42F2F0116Z02L42F2F016FZH1194E444Z Jan 30 03:28:58.113: RADIUS: User-Name [1] 7

**"user2"**

Jan 30 03:28:58.113: RADIUS: Vendor, Cisco [26] 21 Jan 30 03:28:58.113: RADIUS: Cisco AVpair [1] 15 "coa-push=true" Jan 30 03:28:58.113: RADIUS: EAP-Message [79] 8 RADIUS: 02 35 00 06 03 04 [ 5] Jan 30 03:28:58.113: RADIUS: Message-Authenticato[80] 18 RADIUS: 47 1F 36 A7 C3 9B 90 6E 03 2C B8 D7 FE A7 13 44 [ G6n,D] Jan 30 03:28:58.113: RADIUS: State [24] 91 RADIUS: 35 32 43 50 4D 53 65 73 73 69 6F 6E 49 44 3D 4C [52CPMSessionID=L] RADIUS: 32 4C 34 32 46 32 46 30 31 31 36 5A 4F 32 4C 34 [2L42F2F0116ZO2L4] RADIUS: 32 46 32 46 30 31 36 46 5A 48 31 31 39 34 45 34 [2F2F016FZH1194E4] RADIUS: 34 34 5A 4E 32 30 3B 33 31 53 65 73 73 69 6F 6E [44ZN20;31Session] RADIUS: 49 44 3D 49 53 45 2D 44 49 41 4E 2F 34 39 33 30 [ID=ISE-SERVER/4930] RADIUS: 38 30 30 31 38 2F 33 30 3B [ 80018/30;] Jan 30 03:28:58.114: RADIUS: NAS-IP-Address [4] 6 192.168.30.100 Jan 30 03:28:58.114: RADIUS(00000103): Sending a IPv4 Radius Packet Jan 30 03:28:58.114: RADIUS(00000103): Started 5 sec timeout Jan 30 03:28:58.116: RADIUS: **Received from id 1645/89 192.168.30.110:1645, Access-Challenge, len 161** RADIUS: authenticator 84 A3 30 3D 80 BC 71 42 - 1B 9B 49 EF 0B 1B 02 02 Jan 30 03:28:58.116: RADIUS: State [24] 91 RADIUS: 35 32 43 50 4D 53 65 73 73 69 6F 6E 49 44 3D 4C [52CPMSessionID=L] RADIUS: 32 4C 34 32 46 32 46 30 31 31 36 5A 4F 32 4C 34 [2L42F2F0116ZO2L4] RADIUS: 32 46 32 46 30 31 36 46 5A 48 31 31 39 34 45 34 [2F2F016FZH1194E4] RADIUS: 34 34 5A 4E 32 30 3B 33 31 53 65 73 73 69 6F 6E [44ZN20;31Session] RADIUS: 49 44 3D 49 53 45 2D 44 49 41 4E 2F 34 39 33 30 [ID=ISE-SERVER/4930] RADIUS: 38 30 30 31 38 2F 33 30 3B [ 80018/30;] Jan 30 03:28:58.116: RADIUS: EAP-Message [79] 32 RADIUS: 01 36 00 1E 04 10 EB 9F A5 AC 70 1F 4D D6 48 05 9D EC 1F 29 67 AE 49 53 45 2D 44 49 41 4E [ 6pM Jan 30 03:28:58.116: RADIUS: Message-Authenticato[80] 18 RADIUS: 08 5E BC EF E5 38 50 CD FB 3C B3 E9 99 0A 51 B3 [ ^8P<Q] Jan 30 03:28:58.116: RADIUS(00000103): Received from id 1645/89 RADIUS/DECODE: EAP-Message fragments, 30, total 30 bytes

Jan 30 03:28:58.118: AAA/AUTHEN/LOGIN (00000103):

**Pick method list 'FlexVPN-Authentication-List'**

Jan 30 03:28:58.118: RADIUS/ENCODE(00000103):Orig. component type = VPN IPSEC Jan 30 03:28:58.118: RADIUS/ENCODE(00000103): dropping service type, "radius-server attribute 6 on-for-Jan 30 03:28:58.118: RADIUS(00000103): Config NAS IP: 0.0.0.0 Jan 30 03:28:58.118: vrfid: [65535] ipv6 tableid : [0] Jan 30 03:28:58.118: idb is NULL Jan 30 03:28:58.118: RADIUS(00000103): Config NAS IPv6: :: Jan 30 03:28:58.118: RADIUS/ENCODE(00000103): acct\_session\_id: 4249 Jan 30 03:28:58.118: RADIUS(00000103): sending Jan 30 03:28:58.118: RADIUS/ENCODE: Best Local IP-Address 192.168.30.100 for Radius-Server 192.168.30.110 Jan 30 03:28:58.119: RADIUS: Message Authenticator encoded Jan 30 03:28:58.119: RADIUS(00000103):

**Send Access-Request to 192.168.30.110:1645 id 1645/90, len 332**

RADIUS: authenticator A1 62 1A FB 18 58 7B 47 - 5C 8A 64 FA B7 23 9B BE Jan 30 03:28:58.119: RADIUS: Service-Type [6] 6 Login [1] Jan 30 03:28:58.119: RADIUS: Vendor, Cisco [26] 26 Jan 30 03:28:58.119: RADIUS: Cisco AVpair [1] 20 "service-type=Login" Jan 30 03:28:58.119: RADIUS: Vendor, Cisco [26] 36 Jan 30 03:28:58.119: RADIUS: Cisco AVpair [1] 30

**"isakmp-phase1-id=cisco.example"**

```
Jan 30 03:28:58.119: RADIUS: Calling-Station-Id [31] 13 "192.168.50.130"
Jan 30 03:28:58.119: RADIUS: Vendor, Cisco [26] 64 
Jan 30 03:28:58.119: RADIUS: Cisco AVpair [1] 58 "audit-session-id=L2L42F2F0116Z02L42F2F016FZH1194E444Z
Jan 30 03:28:58.119: RADIUS: User-Name [1] 7
```
**"user2"**

```
Jan 30 03:28:58.119: RADIUS: Vendor, Cisco [26] 21 
Jan 30 03:28:58.119: RADIUS: Cisco AVpair [1] 15 "coa-push=true"
Jan 30 03:28:58.119: RADIUS: EAP-Message [79] 24 
RADIUS: 02 36 00 16 04 10 73 B7 F2 42 09 5B AB 21 D8 77 96 A2 F7 C7 83 AD [ 6sB[!w]
Jan 30 03:28:58.119: RADIUS: Message-Authenticato[80] 18 
RADIUS: B1 68 3C 25 9E FE 52 13 10 69 E6 BB 17 67 6F 18 [ h<?Rigo]
Jan 30 03:28:58.119: RADIUS: State [24] 91 
RADIUS: 35 32 43 50 4D 53 65 73 73 69 6F 6E 49 44 3D 4C [52CPMSessionID=L]
RADIUS: 32 4C 34 32 46 32 46 30 31 31 36 5A 4F 32 4C 34 [2L42F2F0116ZO2L4]
RADIUS: 32 46 32 46 30 31 36 46 5A 48 31 31 39 34 45 34 [2F2F016FZH1194E4]
RADIUS: 34 34 5A 4E 32 30 3B 33 31 53 65 73 73 69 6F 6E [44ZN20;31Session]
RADIUS: 49 44 3D 49 53 45 2D 44 49 41 4E 2F 34 39 33 30 [ID=ISE-SERVER/4930]
RADIUS: 38 30 30 31 38 2F 33 30 3B [ 80018/30;]
Jan 30 03:28:58.119: RADIUS: NAS-IP-Address [4] 6 192.168.30.100 
Jan 30 03:28:58.119: RADIUS(00000103): Sending a IPv4 Radius Packet
Jan 30 03:28:58.119: RADIUS(00000103): Started 5 sec timeout
Jan 30 03:28:58.186: RADIUS: Received from id 1645/90 192.168.30.110:1645, Access-Accept, len 233
RADIUS: authenticator 48 A5 A0 11 ED B8 C2 87 - 35 30 17 D5 6D D7 B4 FD
Jan 30 03:28:58.186: RADIUS: User-Name [1] 7
```

```
"user2"
```
Jan 30 03:28:58.186: RADIUS: Class [25] 68 RADIUS: 43 41 43 53 3A 4C 32 4C 34 32 46 32 46 30 31 31 [CACS:L2L42F2F011] RADIUS: 36 5A 4F 32 4C 34 32 46 32 46 30 31 36 46 5A 48 [6ZO2L42F2F016FZH] RADIUS: 31 31 39 34 45 34 34 34 5A 4E 32 30 3A 49 53 45 [1194E444ZN20:ISE] RADIUS: 2D 44 49 41 4E 2F 34 39 33 30 38 30 30 31 38 2F [-DIAN/493080018/] RADIUS: 33 30 [ 30] Jan 30 03:28:58.186: RADIUS: EAP-Message [79] 6 RADIUS: 03 36 00 04 [ 6]

Jan 30 03:28:58.186: RADIUS: Message-Authenticato[80] 18 RADIUS: 9E A6 D9 56 40 C8 EB 08 69 8C E1 35 35 53 18 83 [ V@i55S] Jan 30 03:28:58.187: RADIUS: Vendor, Cisco [26] 37 Jan 30 03:28:58.187: RADIUS: Cisco AVpair [1] 31

**"ipsec:dns-servers=10.0.50.202"**

Jan 30 03:28:58.187: RADIUS: Vendor, Cisco [26] 47 Jan 30 03:28:58.187: RADIUS: Cisco AVpair [1] 41

**"ipsec:route-set=prefix 192.168.200.0/24"**

Jan 30 03:28:58.187: RADIUS: Vendor, Cisco [26] 30 Jan 30 03:28:58.187: RADIUS: Cisco AVpair [1] 24

**"ipsec:addr-pool=group2"**

Jan 30 03:28:58.187: RADIUS(00000103): Received from id 1645/90 RADIUS/DECODE: EAP-Message fragments, 4, total 4 bytes Jan 30 03:28:58.190: AAA/BIND(00000104): Bind i/f Jan 30 03:28:58.190: AAA/AUTHOR (0x104):

**Pick method list 'FlexVPN-Authorization-List'**

Jan 30 03:28:58.192: %LINEPROTO-5-UPDOWN: Line protocol on Interface Virtual-Access2, changed state to Jan 30 03:28:58.209: %SYS-5-CONFIG\_P: Configured programmatically by process Crypto INT from console as Jan 30 03:28:58.398: %LINEPROTO-5-UPDOWN:

**Line protocol on Interface Virtual-Access2, changed state to up**

## Zugehörige Informationen

• [Technischer Support und Downloads von Cisco](https://www.cisco.com/c/en/us/support/index.html?referring_site=bodynav)

#### Informationen zu dieser Übersetzung

Cisco hat dieses Dokument maschinell übersetzen und von einem menschlichen Übersetzer editieren und korrigieren lassen, um unseren Benutzern auf der ganzen Welt Support-Inhalte in ihrer eigenen Sprache zu bieten. Bitte beachten Sie, dass selbst die beste maschinelle Übersetzung nicht so genau ist wie eine von einem professionellen Übersetzer angefertigte. Cisco Systems, Inc. übernimmt keine Haftung für die Richtigkeit dieser Übersetzungen und empfiehlt, immer das englische Originaldokument (siehe bereitgestellter Link) heranzuziehen.